# ODEN(オープンデータ利活用総合基盤) システムのソフトウェア開発 仕様書

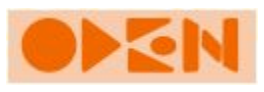

平成28年12月 国立情報学研究所教育研修事業 平成28年度学術情報システム総合ワークショップB班

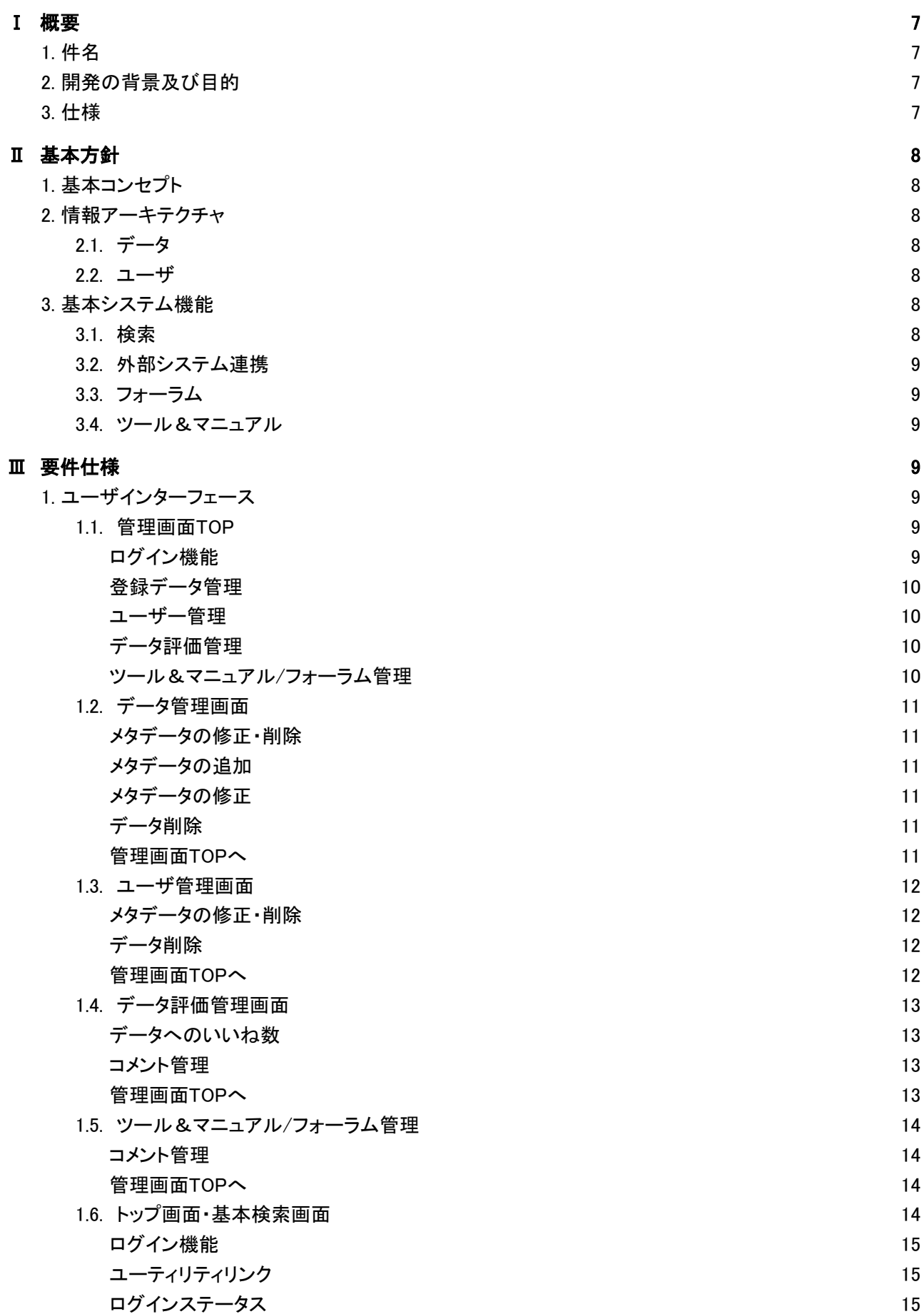

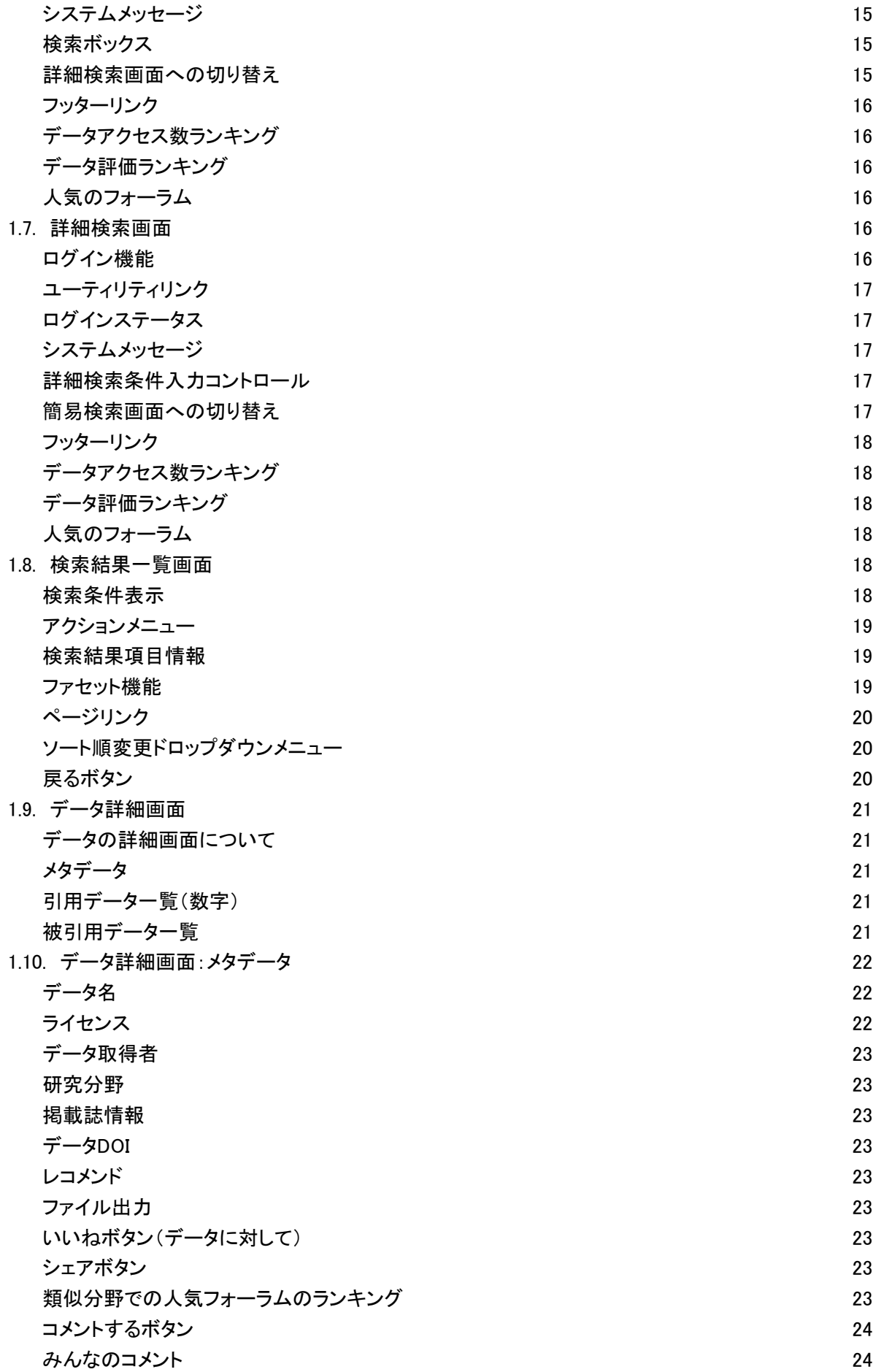

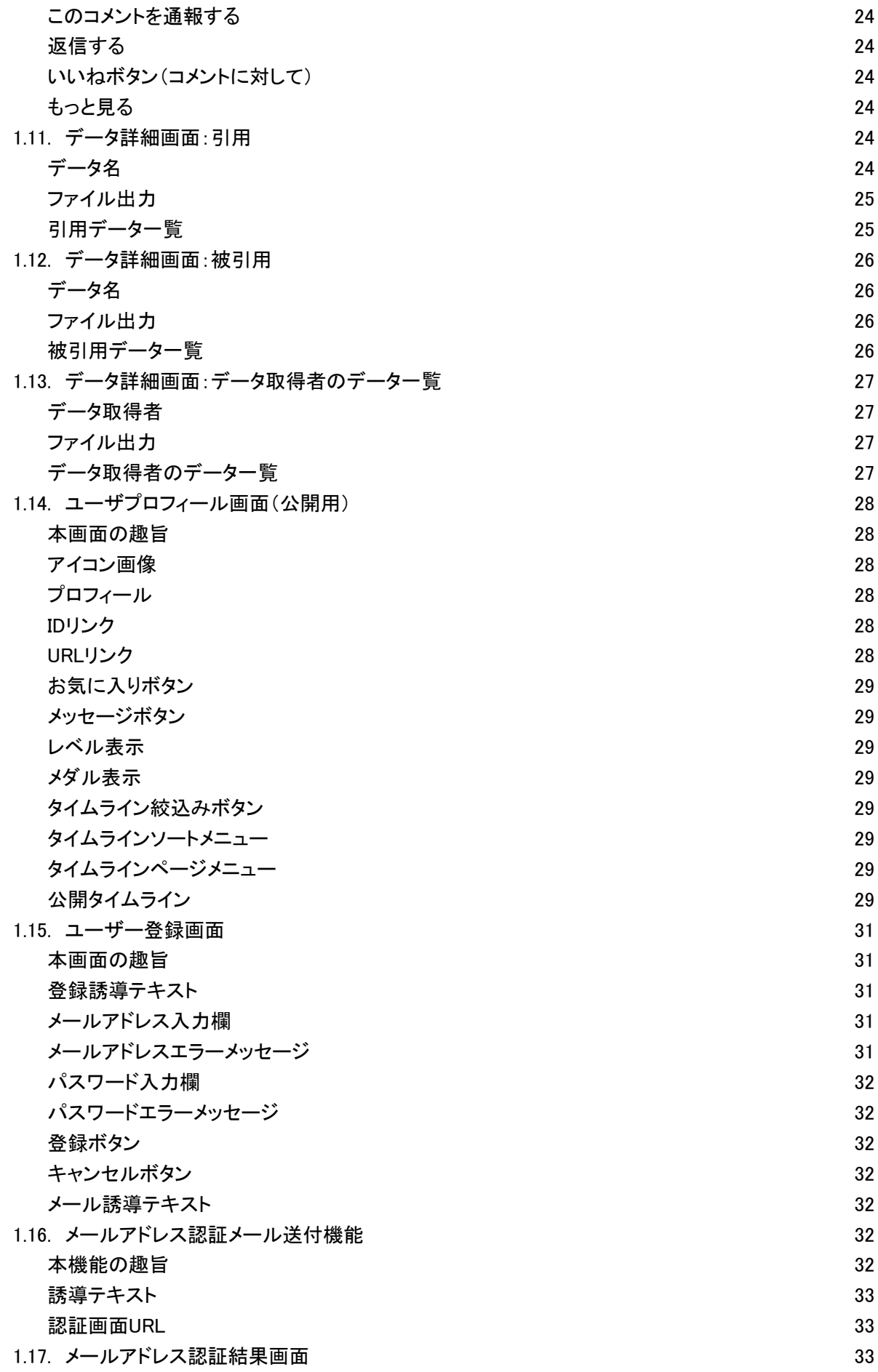

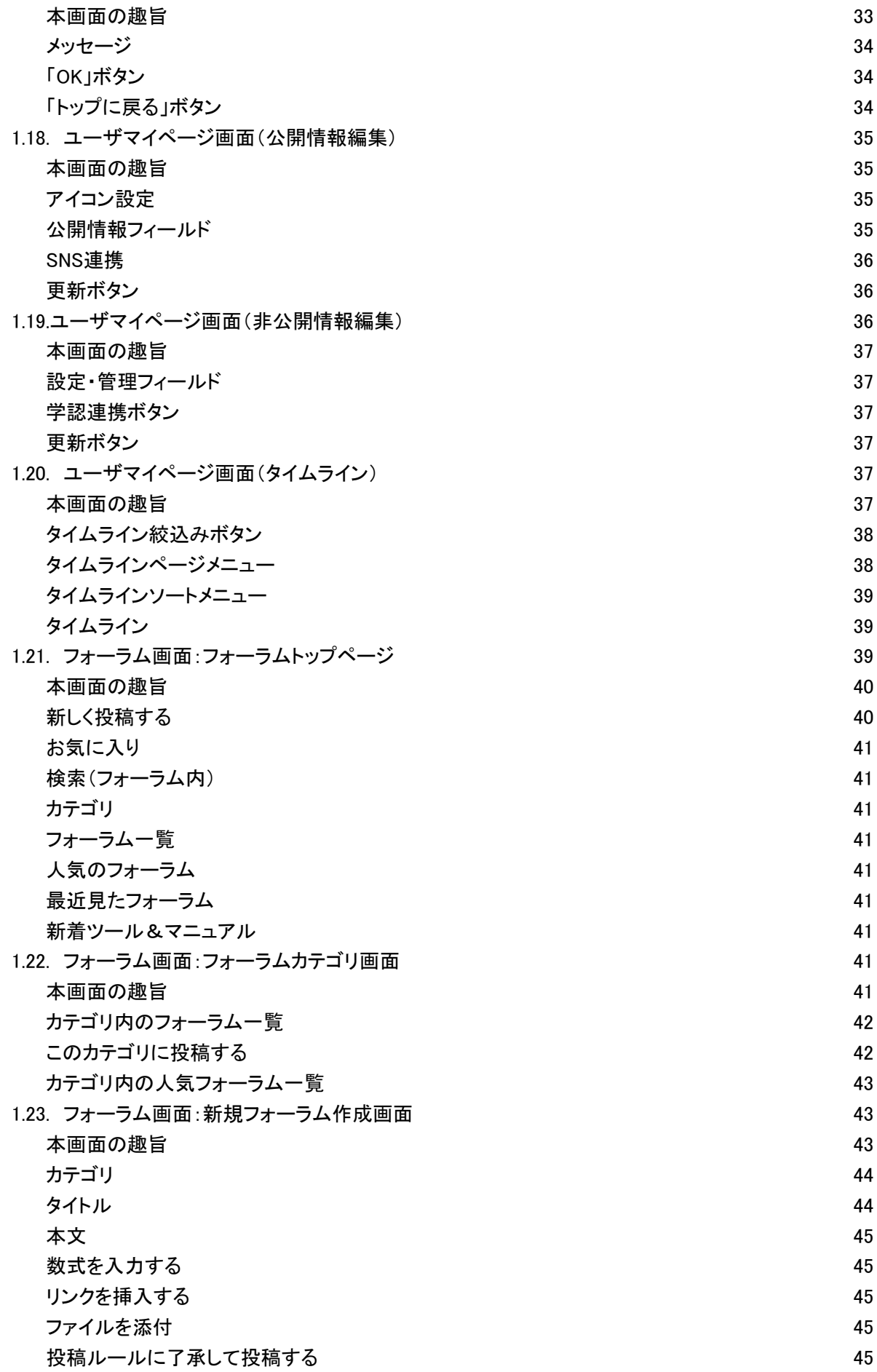

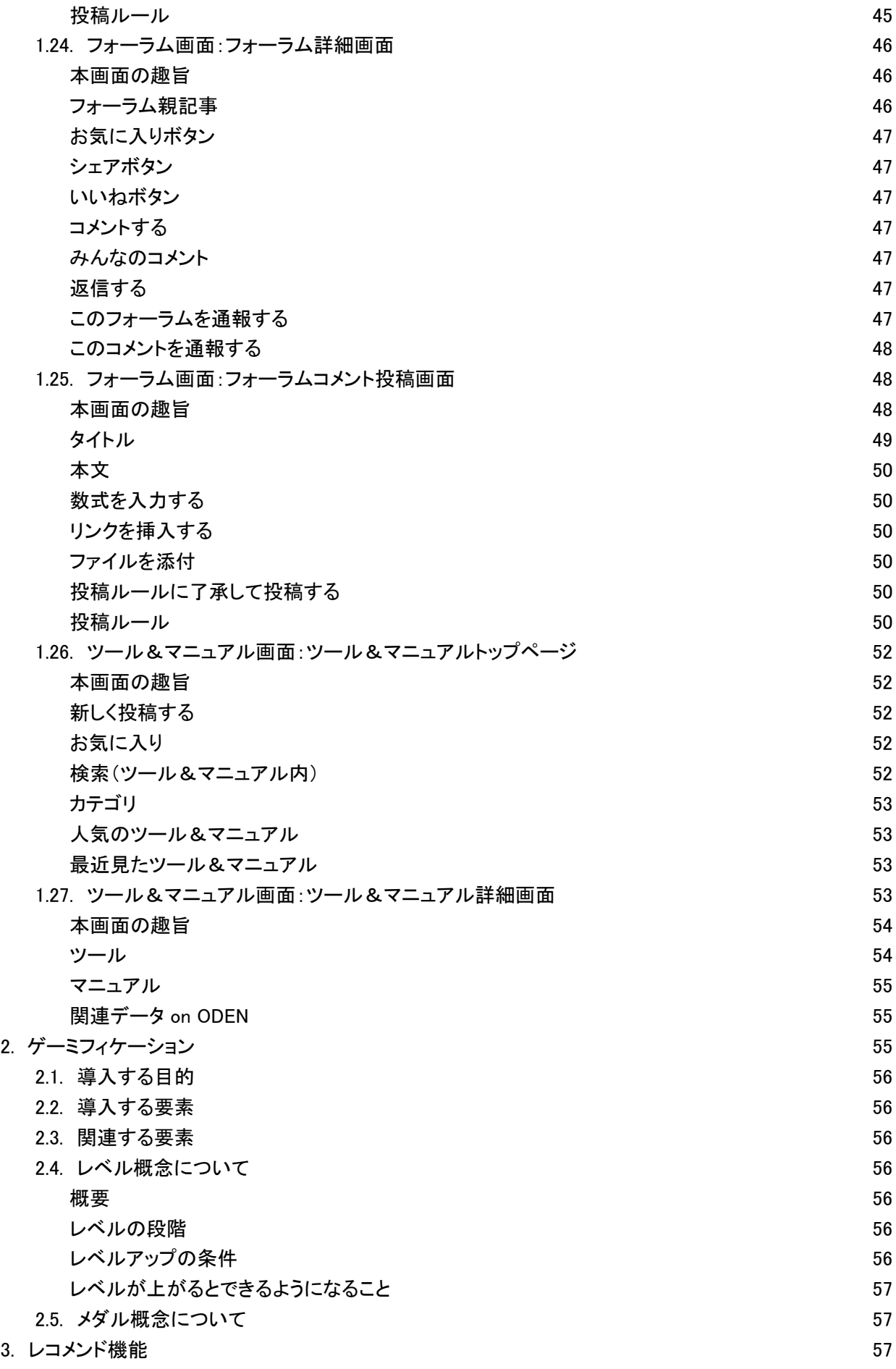

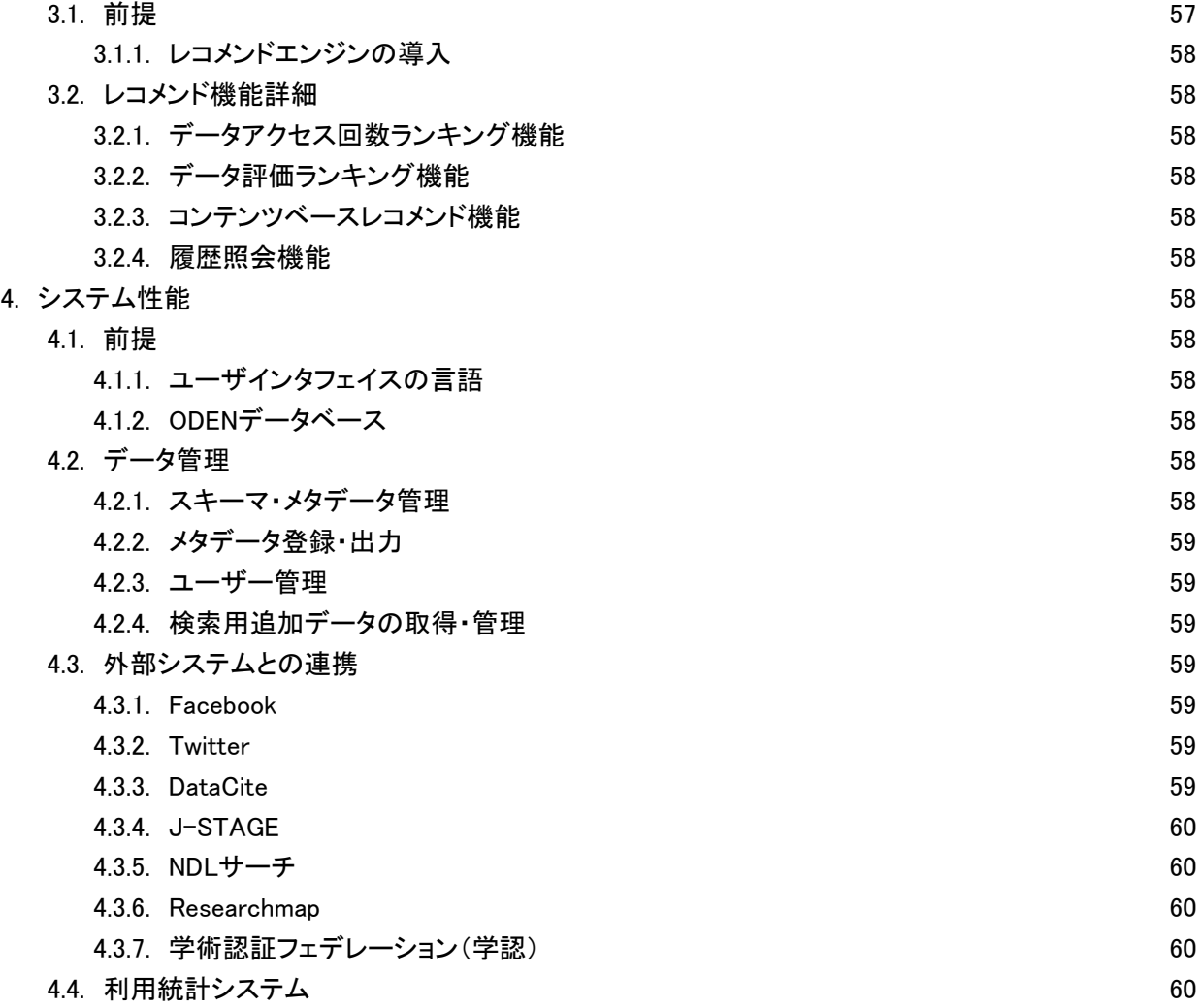

# <span id="page-7-0"></span>Ⅰ 概要

# <span id="page-7-1"></span>1. 件名

ODEN(オープンデータ利活用総合基盤)システムの新規開発・一式

# <span id="page-7-2"></span>2. 開発の背景及び目的

本システムによって実現するサービスは、オープンサイエンスで求められているオープンデータを「見つけやす く」「使いやすい」場(コミュニティ)を提供することである。そのことにより、人とデータをより密接に繋ぎ、研究・イ ノベーションを加速させる一役を担うことを目的とする。

# <span id="page-7-3"></span>3. 仕様

Ⅲ要件仕様を確認のこと

# <span id="page-8-0"></span>Ⅱ 基本方針

本ソフトウェアによって実現するODEN(オープンデータ利活用総合基盤システム)のサービスは、以下の基本 的な考え方に基づいて展開してゆくものとする。本件の請負者は、この考え方を理解した上で開発にあたるこ とが求められる。

# <span id="page-8-1"></span>1. 基本コンセプト

ODENは、散在するオープンデータのメタデータを一元的に集約し、オープンデータのワンストップでの検索を可 能にするオープンデータのメタデータ・データベースである。

また、多くの方にこのシステムを利用してもらうため、ランキングなどのレコメンド機能やゲーミフィケーション的 要素を導入する。

さらに、どのようなレベルの利用者であっても利活用しやすいよう、ユーザーが交流・情報交換できるフォーラ ムやユーザーによる自発的な情報の蓄積を可能とするツールやマニュアル機能を用意する。

# <span id="page-8-2"></span>2. 情報アーキテクチャ

本システムにおける主要な情報のアーキテクチャとしては以下の2つの概念をあらかじめ情報構造として設定 する。

- <span id="page-8-3"></span>2.1. データ
	- (1) ODENのデータベースに登録されるものは、研究データである。なお、本システムでは研究データのう ちオープンデータ(広く開かれた利用が許可されているデータ)を対象とする。各大学・研究機関で管理 されている一般に未公開の研究データについては原則として扱わない。
	- (2) 研究データのメタデータに関する基本項目は、データタイトル、データ取得組織、データ取得者、データ DOI、データ取得年、ライセンス、参考文献(引用データ、被引用データ)、収録誌の情報(タイトル、巻・ 号・ページ、出版社、論文タイトル、著者)である。参考文献の引用データのリストから、データ同士の 引用と被引用の関係が導き出される。

<span id="page-8-4"></span>2.2. ユーザ

本システムが想定するユーザの対象は、日本国内の研究者である。学生などの初学者から上級の研究者、さ らには企業のR&D部門や企画担当者を対象にしている。本システムのユーザは、データの利用とその支援を 行う。ユーザに関する基本項目はユーザー名、ODENユーザーID、ORCID、ResercherID、FacebookID、 TwitterID、ユーザの所属等を挙げることができる。ユーザーの属性としてはこれ限りではない。

# <span id="page-8-5"></span>3. 基本システム機能

システムの概念的な基本機能は以下の通り。具体的な仕様はこの機能を包含し、展開する。

<span id="page-8-6"></span>3.1. 検索

「研究データ」の検索の対象は情報アーキテクチャとして定めたデータタイトル、データ取得組織、データ取得 者、データDOI、データ取得年、ライセンス及び後述する「検索用追加データ」とする。検索の初心者が利用しや すいインタフェースを備える一方で、論理式によって検索式を記述できるようなインタフェースも備える。項目横 断的に検索が可能である基本検索と項目ごとに内容を指定する詳細検索を備える。また、検索結果をファセッ トにより絞り込むことを可能とする。

また、「フォーラム」や「ツール・マニュアル」についても、標準的なキーワード検索機能を設ける。

<span id="page-8-7"></span>3.2. 外部システム連携

外部のシステムと連携する機能を持つ。システムの連携方法としてSRU、OpenSearch、OAI-PMHの標準的な APIを備える。同時に、手動によるファイル投入機能も備える。

<span id="page-9-0"></span>3.3. フォーラム

ユーザ同士がコミュニケーションをとれる場を備え、データと人をつなぐことができる機能及びインターフェース を備える。

<span id="page-9-1"></span>3.4. ツール&マニュアル

よりよいユーザビリティのため、コミュニティベースでツールへのリンク集やマニュアルを作成できる機能を備え る。

3.5. レコメンド機能

ODENの活用を活発化をするためにハイブリッド・タイプのレコメンドエンジンを導入し、関連メタデータをレコメン ドする。

# <span id="page-10-0"></span>Ⅲ 要件仕様

# <span id="page-10-1"></span>1. ユーザインターフェース

### <span id="page-10-2"></span>1.1. 管理画面TOP

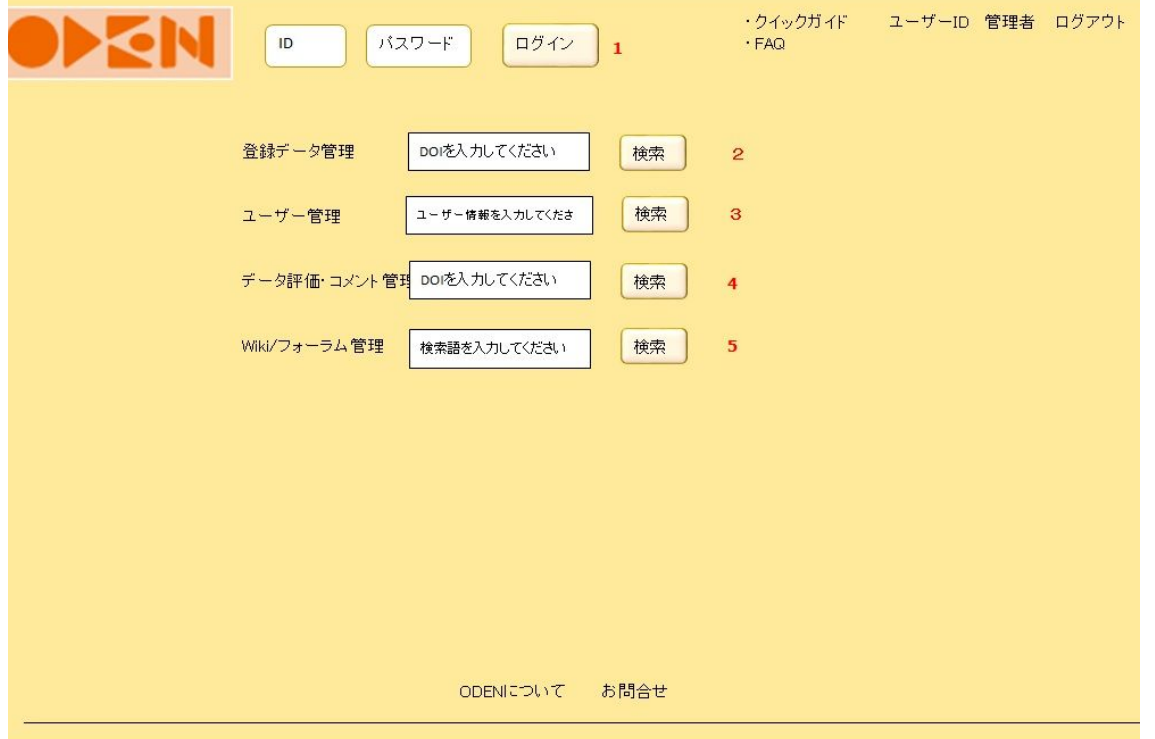

- <span id="page-10-3"></span>1. ログイン機能
- 内容: 管理機能を使用するための管理者がログインするために使用する機能。IDボックス、パスワードボック ス、ログインボタン。パスワード忘れの場合と新規登録のためのリンクも提示する。ログイン済みの場 合は非表示。
- 動作: IDとパスワードをそれぞれ入力しログインボタンを押下してログインする。入力不備の場合にはエラー メッセージの画面を表示し、そこで再入力させる。

<span id="page-10-4"></span>2. 登録データ管理

- 内容: DOIをキーに登録されたデータを検索し、メタデータの修正・削除を行う。
- 動作: DOIを入力して検索を実行すると、登録データの詳細画面に遷移する。
- <span id="page-10-5"></span>3. ユーザー管理
- 内容: ユーザー情報をキーに登録されたユーザー情報を検索し、修正・削除を行う。
- 動作: ユーザー情報(氏名・Researchmap・ORCID)を入力して検索を実行すると、ユーザー情報の画面に遷 移する。

<span id="page-10-6"></span>4. データ評価管理

- 内容: DOIをキーに登録されたデータの評価・コメントを検索し、修正・削除を行う。
- 動作: DOIを入力して検索を実行すると、データ評価・コメントの画面に遷移する。

<span id="page-11-0"></span>5. ツール&マニュアル/フォーラム管理

内容: 検索語をキーに登録されたツール&マニュアル/フォーラム検索し、修正・削除を行う。 動作: DOIを入力して検索を実行すると、ツール&マニュアル/フォーラム管理の画面に遷移する。

### <span id="page-12-0"></span>1.2. データ管理画面

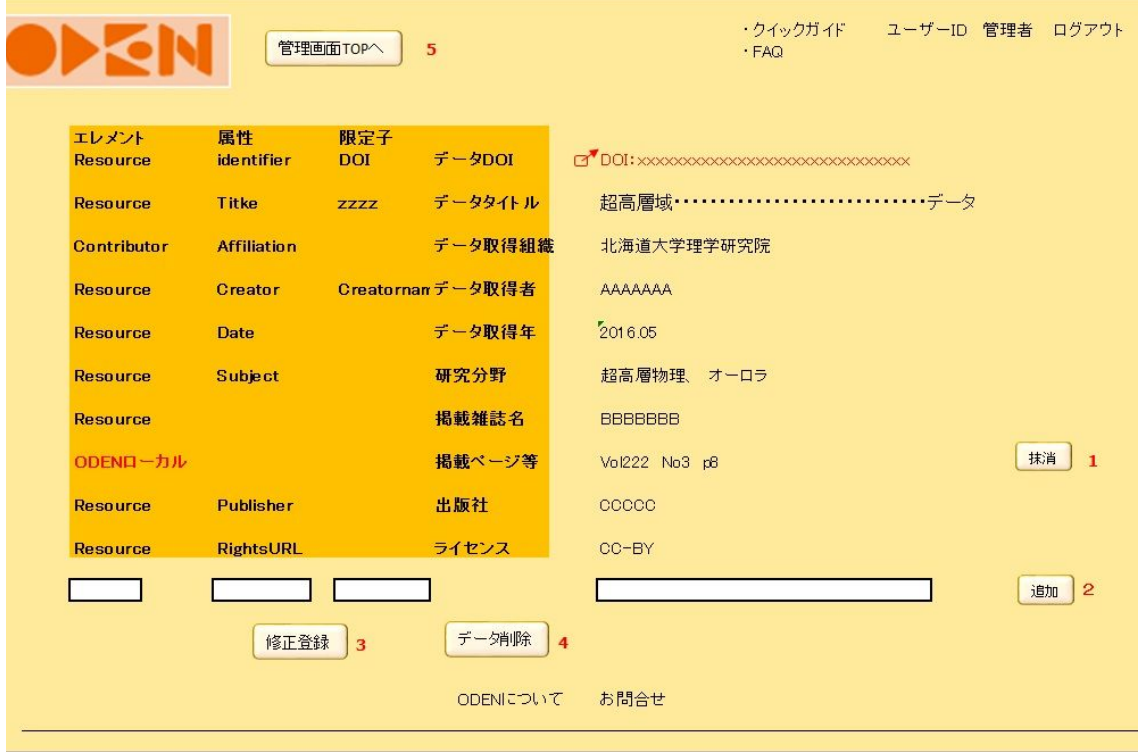

- <span id="page-12-1"></span>1. メタデータの修正・削除
- 内容: DOIをキーにメタデータを表示し、管理者権限でODEN独自に付与したローカルなメタデータ項目の編集 と抹消ができる。
- 動作: メタデータの内容を上書することで修正する。また、抹消ボタンを押すことでメタデータ項目自体を削除 する。
- <span id="page-12-2"></span>2. メタデータの追加
- 内容: 新しいメタデータが必要になった場合に、エレメント・属性・限定子・内容を記述し追加できる。
- 動作: 追加ボタンを押すことで、記入されたメタデータの整合性を確認し問題が無ければ新しいメタデータを追 加する。また記述に問題があった場合にはエラー表示する。
- <span id="page-12-3"></span>3. メタデータの修正
- 内容: 必要なメタデータの修正が終了したときに確定させる。
- 動作: 各メタデータの修正が終わった時点で、修正登録を押すことで修正を確定させる。
- <span id="page-12-4"></span>4. データ削除
- 内容: このデータ全体を削除する。
- 動作: 削除ボタンを押すと、本当にこのデータを削除して良いかの確認がポップアップされ、再度了解すると データが削除される。
- <span id="page-12-5"></span>5. 管理画面TOPへ
- 内容: 管理画面のTOPページに移動する。
- 動作: クリックで管理画面TOPに移動する。

# <span id="page-13-0"></span>1.3. ユーザ管理画面

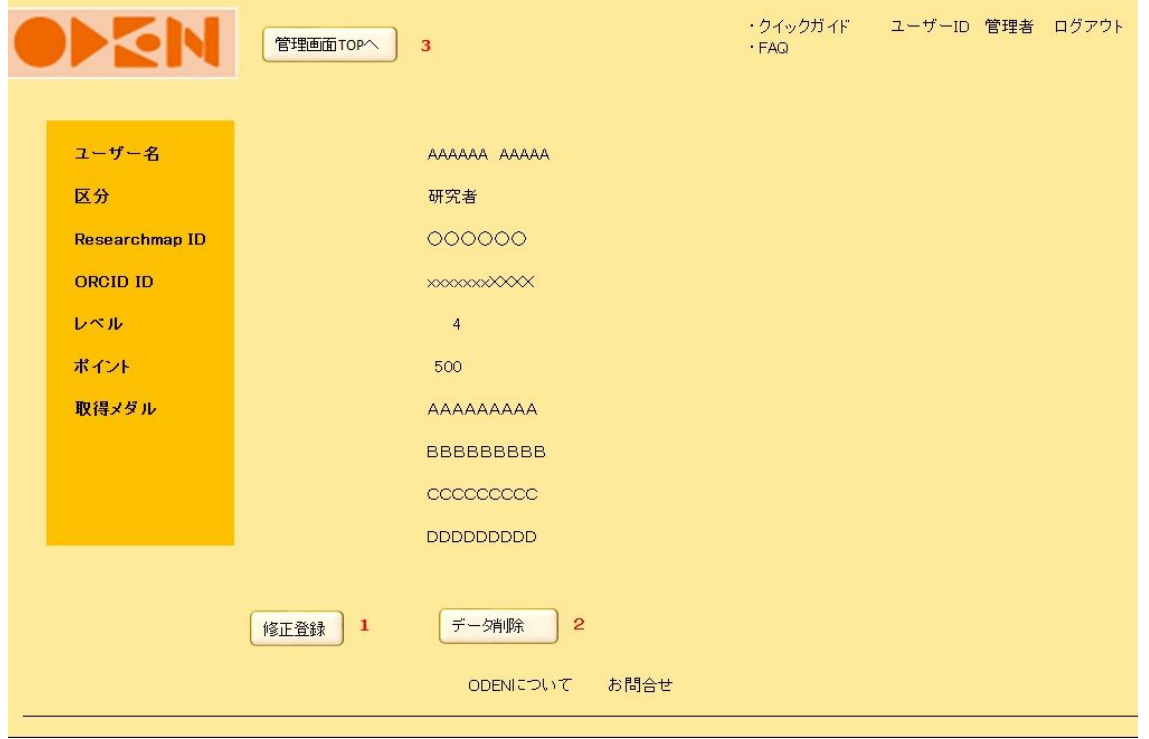

- <span id="page-13-1"></span>1. メタデータの修正・削除
- 内容: メタデータ項目の内容を編集できる。また項目の抹消を可能にする。
- 動作: メタデータの内容を上書することで修正する。また、抹消ボタンを押すことでメタデータ項目自体を削除 する。
- <span id="page-13-2"></span>2. データ削除
- 内容: ユーザーデータを削除する。
- 動作: 削除ボタンを押すと、本当にこのデータを削除して良いかの確認がポップアップされ、再度了解すると データが削除される。
- <span id="page-13-3"></span>3. 管理画面TOPへ
- 内容: 管理画面のTOPページに移動する。
- 動作: クリックで管理画面TOPに移動する。

# <span id="page-14-0"></span>1.4. データ評価管理画面

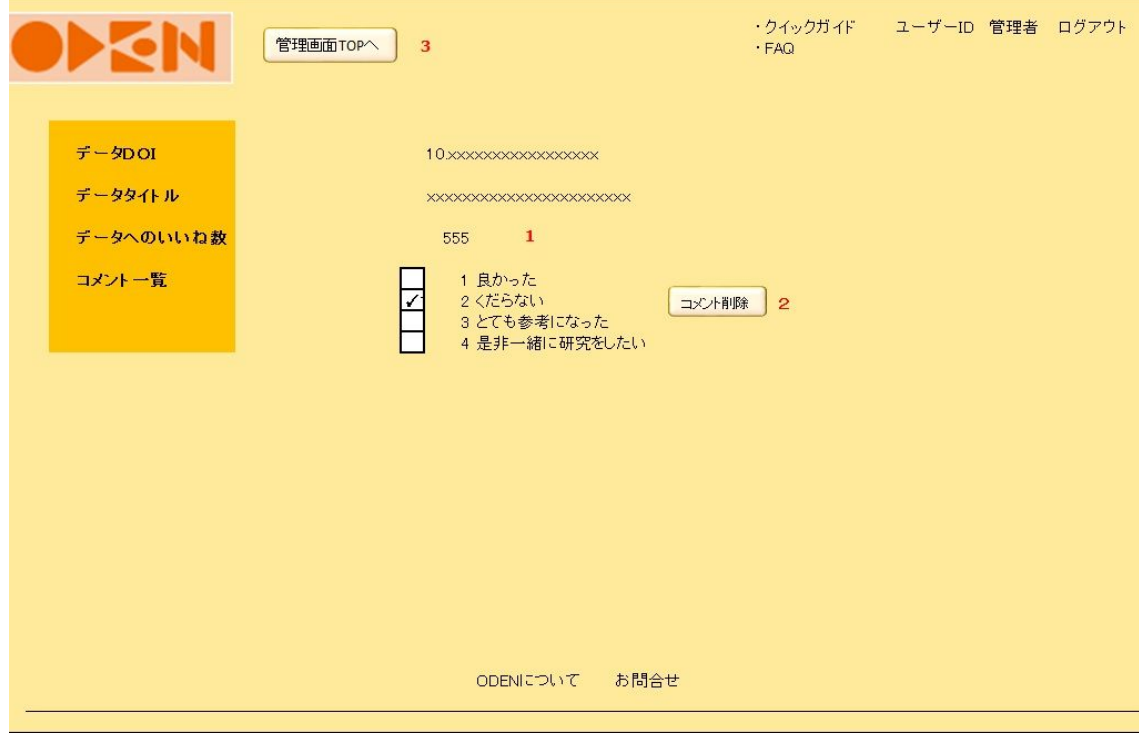

<span id="page-14-1"></span>1. データへのいいね数

内容: データに対するいいね(評価)内容を確認できる。

動作: いいね数をクリックするといいねと評価してくれている人の一覧がポップアップ表示される。

<span id="page-14-2"></span>2. コメント管理

内容: データに対する不適切なコメントを削除できる。

動作: コメント一覧のチェックボックスをクリックし、コメント削除ボタンを押すことでコメントを削除する。

<span id="page-14-3"></span>3. 管理画面TOPへ

内容: 管理画面のTOPページに移動する。

動作: クリックで管理画面TOPに移動する。

# <span id="page-15-0"></span>1.5. ツール&マニュアル/フォーラム管理

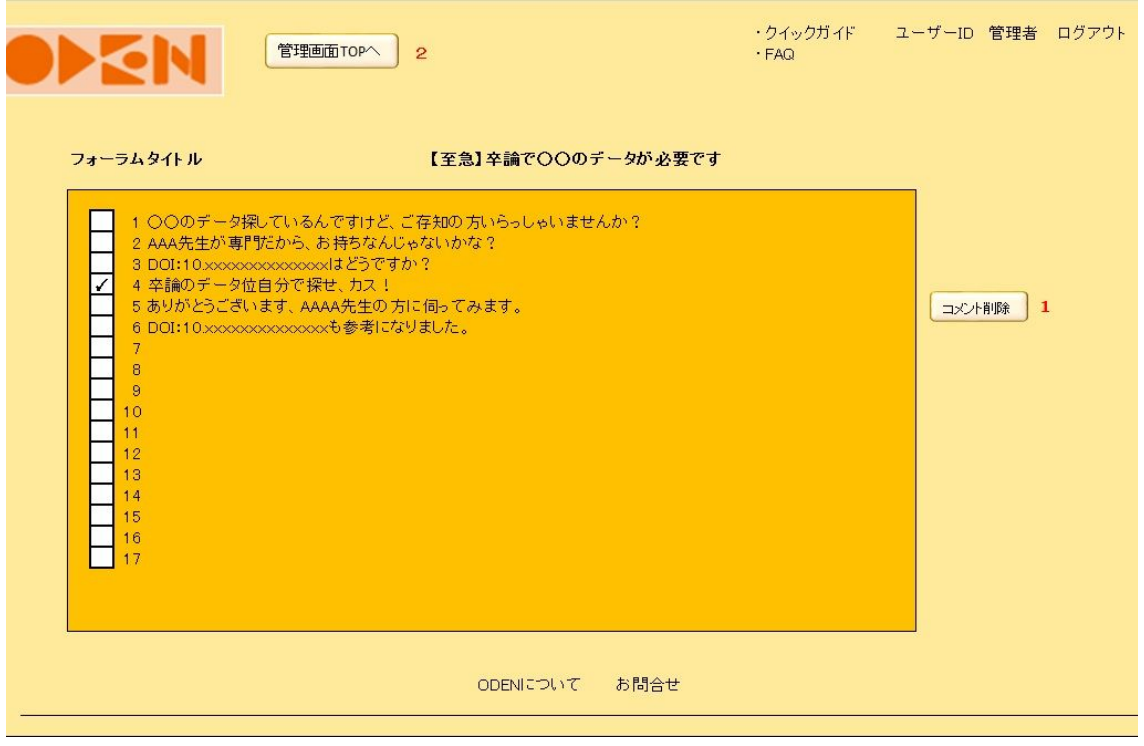

- <span id="page-15-1"></span>1. コメント管理
- 内容: フォーラム内の不適切なコメントについて管理できる。
- 動作: コメント一覧のチェックボックスをクリックし、コメント削除ボタンを押すことでコメントを削除する。また、 ユーザーから不適切であるとの通報があったコメントについては、反転表示する。
- <span id="page-15-2"></span>2. 管理画面TOPへ
- 内容: 管理画面のTOPページに移動する。
- 動作: クリックで管理画面TOPに移動する。

#### <span id="page-16-0"></span>1.6. トップ画面・基本検索画面

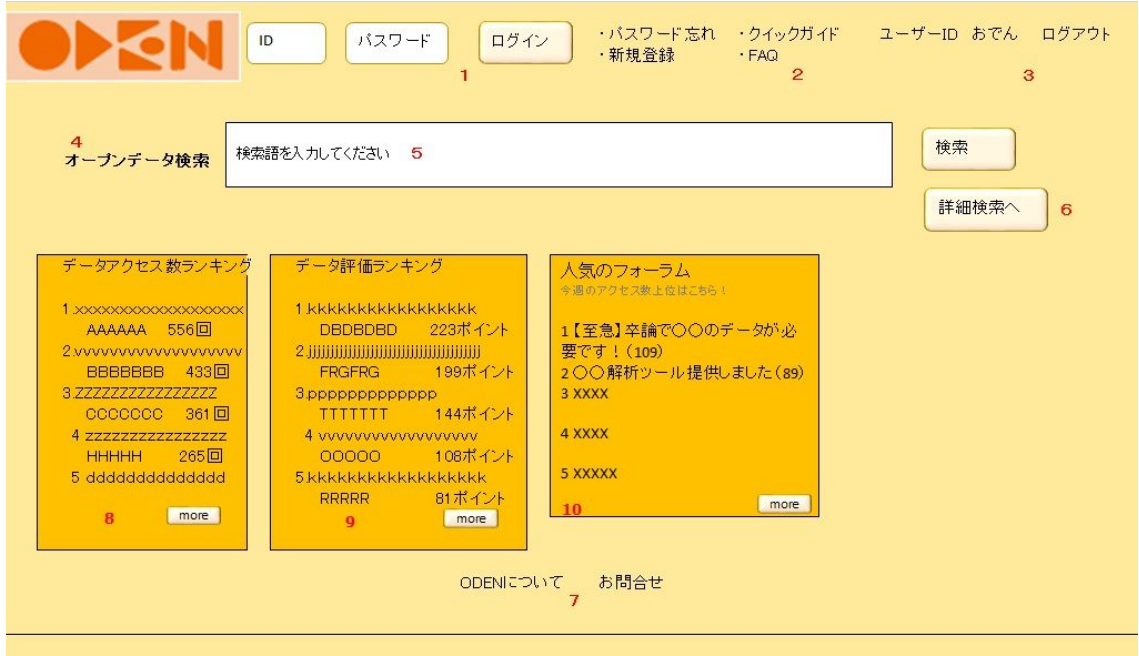

- <span id="page-16-1"></span>1. ログイン機能
- 内容: 登録ユーザーがログインするために使用する機能。IDボックス、パスワードボックス、ログインボタン。 パスワード忘れの場合と新規登録のためのリンクも提示する。ログイン済みの場合は非表示。
- 動作: IDとパスワードをそれぞれ入力しログインボタンを押下してログインする。入力不備の場合にはエラー メッセージの画面を表示し、そこで再入力させる。
- <span id="page-16-2"></span>2. ユーティリティリンク
- 内容: クイックガイドやヘルプなど、いつでも呼び出せるユーティリティ的なリンクを提示する。
- 動作: クリックすると該当ページにジャンプする。

<span id="page-16-3"></span>3. ログインステータス

- 内容: ログインステータスに応じて、人名(アカウント名。ログアウトあり)/機関名(ログアウトなし)を表示す る。ログインしていない状態では非表示。
- 動作: ログアウトリンクのクリックでログアウト、ユーザーIDをクリックでユーザー画面へジャンプする。

<span id="page-16-4"></span>4. システムメッセージ

- 内容: ロゴの下に、必要に応じてシステムからのメッセージを表示する。メッセージは2行程度以内とし、目立 つような背景色にする。メッセージがない場合はこのエリアは省略。
- 動作: メッセージ内に詳細情報へのリンクなどがある場合は、クリックでリンク先にジャンプ。

<span id="page-16-5"></span>5. 検索ボックス

- 内容: シンプルなひとつのテキストボックス。
- 動作: ここに入力された文字列が検索キーワードとなる。
- <span id="page-16-6"></span>6. 詳細検索画面への切り替え
- 内容: 詳細検索画面への切り替えリンク。

動作: 詳細検索画面へ移動する。

<span id="page-17-0"></span>7. フッターリンク

内容: ODENについての説明ページやお問い合わせフォームへのリンク。

動作: クリックでリンク先にジャンプする。

<span id="page-17-1"></span>8. データアクセス数ランキング

- 内容: データのアクセス数に応じてランキングを表示する。通常上位5位までを表示しする。
- 動作: それぞれのデータにリンクが就いているので、クリックして対象のデータへジャンプ。また、MOREボタン を押すと5位以下のランキングも表示する。
- <span id="page-17-2"></span>9. データ評価ランキング
- 内容: データ評価による付与ポイント順に応じてランキングを表示する。通常上位5位までを表示する。
- 動作: それぞれのデータにリンクが就いているので、クリックして対象のデータへジャンプ。また、MOREボタン を押すと5位以下のランキングも表示する。

<span id="page-17-3"></span>10. 人気のフォーラム

- 内容: フォーラムのうちアクセス数に応じた人気のフォーラムを表示する。通常上位5位までを表示する。
- 動作: それぞれのフォーラムにリンクが就いているので、クリックして対象のフォーラムへジャンプ。MOREボタ ンを押すと5位以下のランキングも表示する。

#### <span id="page-18-0"></span>1.7. 詳細検索画面

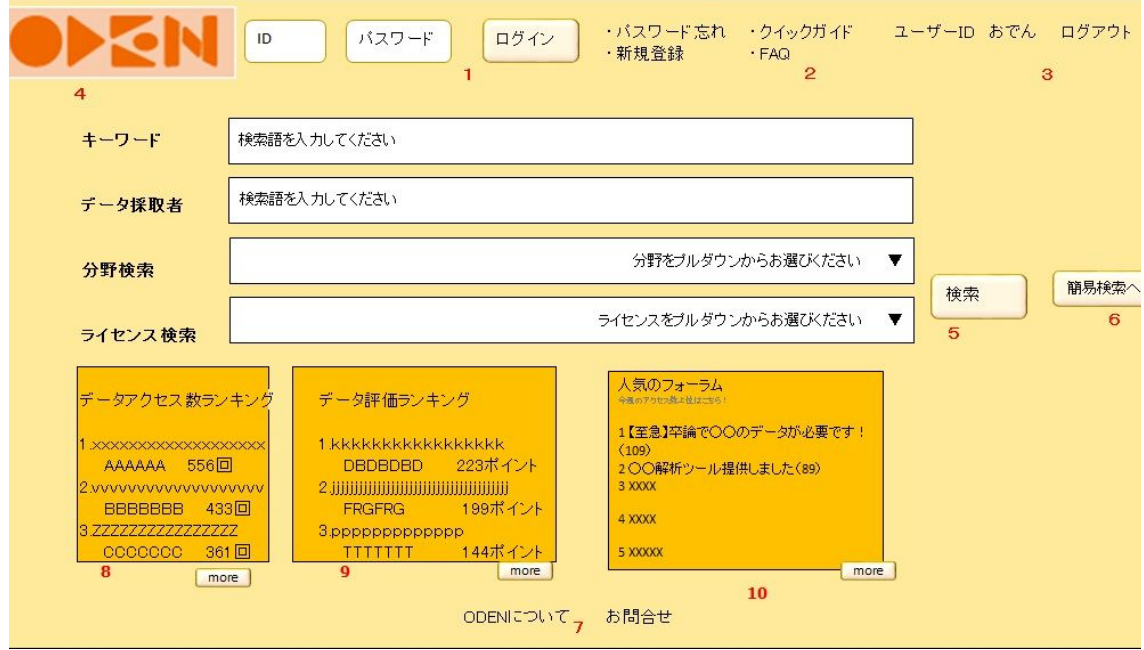

- <span id="page-18-1"></span>1. ログイン機能
- 内容: 登録ユーザーがログインするために使用する機能。IDボックス、パスワードボックス、ログインボタン。 パスワード忘れの場合と新規登録のためのリンクも提示する。ログイン済みの場合は非表示。
- 動作: IDとパスワードをそれぞれ入力しログインボタンを押下してログインする。入力不備の場合にはエラー メッセージの画面を表示し、そこで再入力させる。
- <span id="page-18-2"></span>2. ユーティリティリンク
- 内容: クイックガイドやヘルプなど、いつでも呼び出せるユーティリティ的なリンクを提示する。
- 動作: クリックすると該当ページにジャンプする。

<span id="page-18-3"></span>3. ログインステータス

- 内容: ログインステータスに応じて、人名(アカウント名。ログアウトあり)/機関名(ログアウトなし)を表示す る。ログインしていない状態では非表示。
- 動作: ログアウトリンクのクリックでログアウトユーザIDをクリックでユーザー画面へジャンプする。

<span id="page-18-4"></span>4. システムメッセージ

- 内容: ロゴの下に、必要に応じてシステムからのメッセージを表示する。メッセージは2行程度以内とし、目立 つような背景色にする。メッセージがない場合はこのエリアは省略。
- 動作: メッセージ内に詳細情報へのリンクなどがある場合は、クリックでリンク先にジャンプ。
- <span id="page-18-5"></span>5. 詳細検索条件入力コントロール
- 内容: 詳細検索条件入力のためのコントロール群。キーワード、データ採取者のボックスと分野検索・ライセン ス検索のプルダウンを有する。
- 動作: キーワード、データ採取者の入力ボックスと分野検索、ライセンス検索のプルダウンの値を合わせて AND検索が行われる。詳細検索を行った結果の画面では、この詳細検索条件入力コントロールが表 示された状態となる。
- <span id="page-19-0"></span>6. 簡易検索画面への切り替え
- 内容: 簡易検索画面への切り替えリンク。
- <span id="page-19-1"></span>動作: 簡易検索画面へ移動する。
- 7. フッターリンク
- 内容: ODENについての説明ページやお問い合わせフォームへのリンク。
- 動作: クリックでリンク先にジャンプ。
- <span id="page-19-2"></span>8. データアクセス数ランキング
- 内容: データのアクセス数に応じてランキングを表示する。通常上位5位までを表示しする。
- 動作: それぞれのデータにリンクが付いているので、クリックして対象のデータへジャンプ。また、MOREボタン を押すと5位以下のランキングも表示する。
- <span id="page-19-3"></span>9. データ評価ランキング
- 内容: データ評価による付与ポイント順に応じてランキングを表示する。通常上位5位までを表示する。
- 動作: それぞれのデータにリンクが付いているので、クリックして対象のデータへジャンプ。また、MOREボタン を押すと5位以下のランキングも表示する。
- <span id="page-19-4"></span>10. 人気のフォーラム
- 内容: フォーラムのうちアクセス数に応じた人気のフォーラムを表示する。通常上位5位までを表示する。
- 動作: それぞれのフォーラムにリンクが付いているので、クリックして対象のフォーラムへジャンプ。MOREボタ ンを押すと5位以下のランキングも表示する。

#### <span id="page-20-0"></span>1.8. 検索結果一覧画面

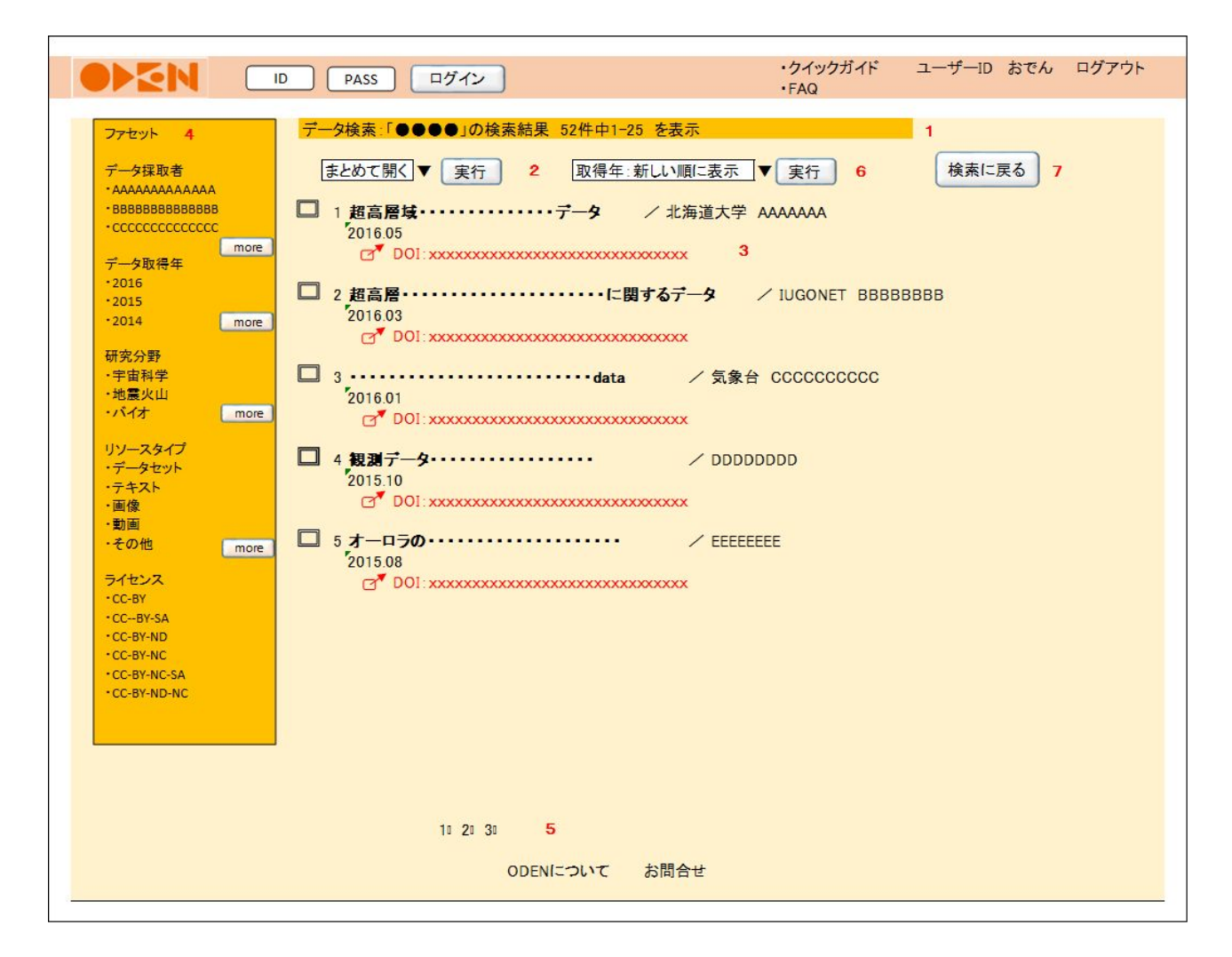

- <span id="page-20-1"></span>1. 検索条件表示
- 内容: 現在の検索条件、ヒット件数、表示中の番号を提示する。
- 動作: なし。

<span id="page-20-2"></span>2. アクションメニュー

- 内容: 選択した項目に対するアクションをドロップダウンメニューで提示する。「TSVで出力」もしくは「まとめ て開く」ことが可能。デフォルトは「まとめて開く」とする。
- 動作: ドロップダウンメニューでアクションを選択し、実行ボタンで実行。まとめて開く場合は、タブで開く。
- <span id="page-20-3"></span>3. 検索結果項目情報
- 内容: 検索結果項目の各種情報を表示する。データタイトル、データ取得組織、データ取得者、データDOI、 データ取得年、ライセンス、本文提供元サイトへのバナーリンク。検索キーワードをハイライトする。 キーワードが抄録に含まれる場合は、その周辺を表示する。
- 動作: クリックによってデータ詳細画面(メタデータ)にリンクする。
- <span id="page-20-4"></span>4. ファセット機能
- 内容: 検索結果の絞り込みのためにデータ取得者、データ取得年、(between可)、研究分野、リソースタイ プ、クリエイティブコモンズライセンスによるファセット項目を表示する。
- 動作: 指示されたファセット項目で再度検索を実行し結果を表示する。

<span id="page-21-0"></span>5. ページリンク

- 内容: 表示件数を超える検索結果がある場合に、分割された結果画面の任意のページに移動するための リンク。ページ番号を並べ、それぞれのページにリンクする。現在見ているページの番号はハイライト し、リンクをはずす。
- 動作: クリックでリンク先ページにジャンプする。その際、チェックされた項目は記憶される。
- <span id="page-21-1"></span>6. ソート順変更ドロップダウンメニュー
- 内容: ソート順を変更するためのドロップダウンメニュー。選択肢は、新しい順、古い順、被引用回数の多い 順とする。
- 動作: 選択を切り替えるとすぐに実行され、ページがリロードされる。その際、チェックされた項目は記憶さ れる。

<span id="page-21-2"></span>7. 戻るボタン

- 内容: 検索で十分な結果が得られなかった場合に、このボタンで検索の直前の状態に戻す。
- 動作: クリックで検索前の状態(入力済みの検索語は保持した状態)に戻す。

#### <span id="page-22-1"></span><span id="page-22-0"></span>1.9. データ詳細画面

0. データの詳細画面について

本画面は、タブにより画面を切り替えることができる。データ詳細画面には、「メタデータ」、「引用データ一覧」、 「被引用データ一覧」の3種類がある。

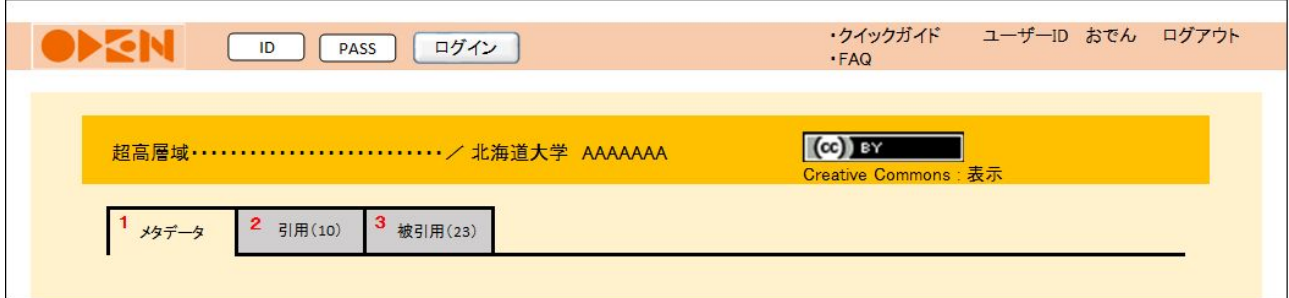

- <span id="page-22-2"></span>1. メタデータ
- 内容: メタデータの詳細
- 動作: 検索結果の一覧からリンクされている。
- <span id="page-22-3"></span>2. 引用データ一覧(数字)
- 内容: 1で表示させたメタデータが引用しているデータの一覧。リポジトリ内にメタデータがあれば、リンクす る。
- 動作: データDOIのクリックでリンク先のページへジャンプする。
- <span id="page-22-4"></span>3. 被引用データ一覧
- 内容: 1で表示させたメタデータが引用されているデータの一覧。リポジトリ内にメタデータがあれば、リンク する。
- 動作: データDOIのクリックでリンク先のページへジャンプする。

# <span id="page-23-0"></span>1.10. データ詳細画面:メタデータ

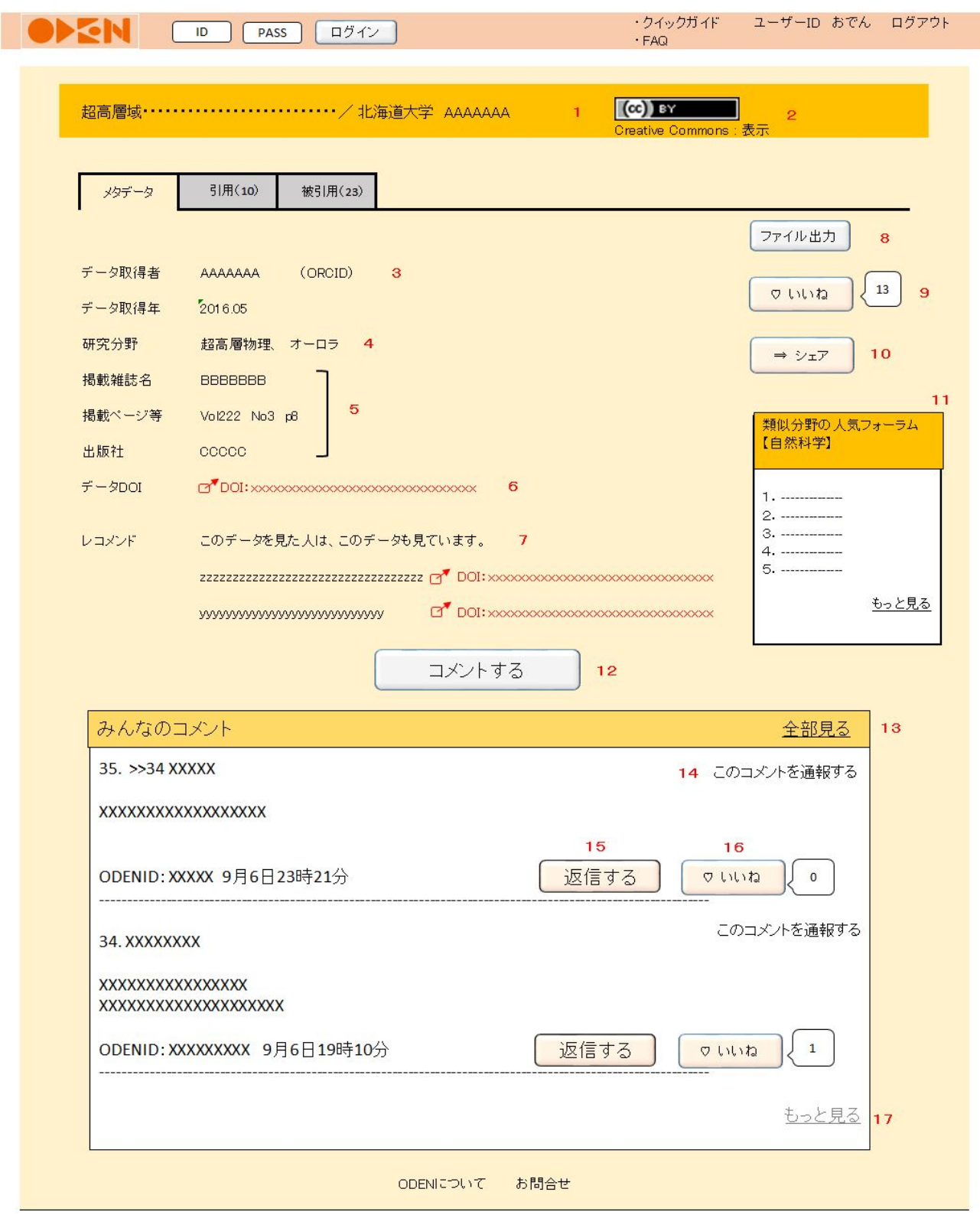

<span id="page-23-1"></span>1. データ名

内容: データ名を表示する。

<span id="page-24-0"></span>動作: なし。

2. ライセンス

<span id="page-24-1"></span>内容: CCのライセンスを表示。 動作: クリックでCCのライセンスの詳細へジャンプする。

#### 3. データ取得者

<span id="page-24-2"></span>内容: データ取得者の情報を表示する。ORCIDがあれば表示する。 動作: クリックで、データ取得者のデータ一覧画面にジャンプする。

4. 研究分野

<span id="page-24-3"></span>内容: データに付与された研究分野を表示する。 動作: なし。

- 5. 掲載誌情報
- 内容: 論文の付随データの場合は、掲載雑誌名、掲載ページ等、出版社を表示する。付随データでない場合 は、非表示とする。
- <span id="page-24-4"></span>動作: なし。
- 6. データDOI
- <span id="page-24-5"></span>内容: 検索結果DOIを表示する。 動作: クリックでリンク先のページへジャンプする。
- 7. レコメンド

<span id="page-24-6"></span>内容: 検索結果に関連のあるデータをレコメンドエンジンの検索情報から抽出して表示する。 動作: クリックでリンク先のページへジャンプする。

8. ファイル出力

<span id="page-24-7"></span>内容: 検索結果のメタデータをTSV出力させるためのボタンを表示する。 動作: クリックで検索結果のメタデータをTSV出力させる。

- 9. いいねボタン(データに対して)
- 内容: 該当データに「いいね」と思ったらクリックするボタン。
- 動作: 1回クリックすると、右側の吹き出しの数字が1大きくなる。該当データの採取者が、ODENデータベース にユーザ登録している場合、その該当データにいいねボタンが押されると、いいね評価者のレベルに 応じてデータの採取者へポイントが付与される。付与されるポイントは、ボタンをクリックした評価者の レベルの数とする。(レベル1の人がクリックすると1ポイント。レベル8の人がクリックすると8ポイント。)

<span id="page-24-8"></span>10. シェアボタン

- 内容: 該当データをSNSでシェアするためのボタン。
- 動作: シェア先のSNSは、Facebook、twitter、LINE、はてなブックマーク

<span id="page-25-0"></span>11. 類似分野での人気フォーラムのランキング

内容: 該当データと類似分野のフォーラムを人気順で表示させる。 動作: クリックすると、フォーラムへ遷移する。

<span id="page-25-1"></span>12. コメントするボタン

<span id="page-25-2"></span>内容: 該当データにコメントを投稿する。 動作: クリックすると、コメント投稿画面に遷移する。

13. みんなのコメント

内容: 該当データに投稿されたコメントが新着順で表示される。デフォルトの表示件数は5件。

<span id="page-25-3"></span>動作: 「全部見る」をクリックすると、全てのコメントが表示される。

14. このコメントを通報する

- 内容: コメントが投稿ルールや公序良俗に反していると考えられる場合に、各ユーザがその旨を管理者に通 報するためのボタン。
- <span id="page-25-4"></span>動作: クリックすると、簡単なメッセージを入力できるポップアップが現れ、通報することができる。

15. 返信する

- 内容: あるひとつのコメントに対し、返信を投稿するボタン。
- <span id="page-25-5"></span>動作: クリックすると、コメント投稿画面に遷移する。

16. いいねボタン(コメントに対して)

内容: ある一つのコメントに対し、「いいね」と思ったらクリックするボタン。

<span id="page-25-6"></span>動作: 1回クリックすると、右側の吹き出しの数字が1大きくなる。

17. もっと見る

内容: みんなのコメントの表示は新着順で5件まで表示される。更に見たい場合にクリックする。 動作: クリックすると、「もっと見る」をクリックすると表示件数が5件ずつ増加する。

# <span id="page-26-0"></span>1.11. データ詳細画面:引用

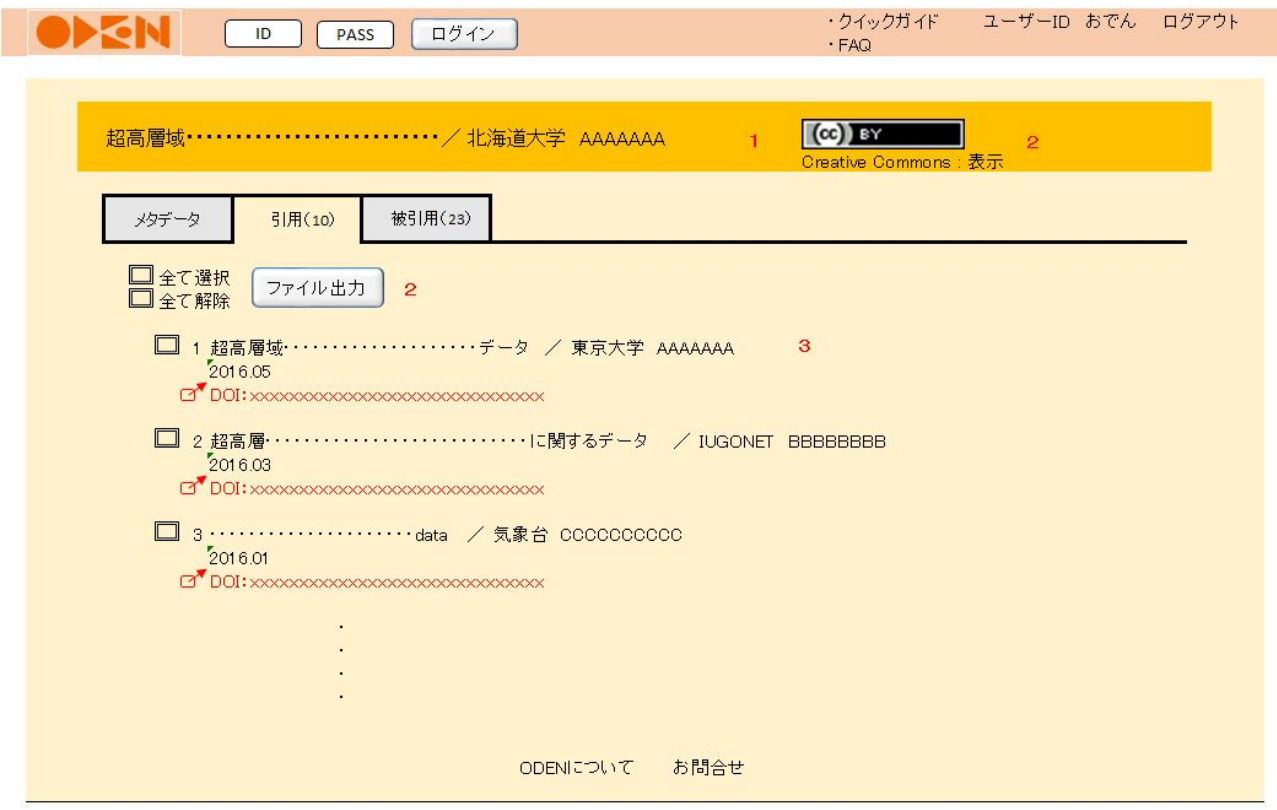

- <span id="page-26-1"></span>1. データ名
- 内容: データ名を表示する。
- 動作: なし。
- <span id="page-26-2"></span>2. ファイル出力
- 内容: 引用データのメタデータをTSV出力させるためのボタンを表示する。
- 動作: クリックで引用データのメタデータをTSV出力させる。各データのチェックボタンにチェックを入れて選 択出力が可能。
- <span id="page-26-3"></span>3. 引用データ一覧
- 内容: 1のデータが引用したデータのメタデータ一覧。引用データの各種情報を表示する。データタイトル、 データ取得組織、データ取得者、データDOI、データ取得年、ライセンス。
- 動作: データDOIのクリックでリンク先のページへジャンプする。

# <span id="page-27-0"></span>1.12. データ詳細画面:被引用

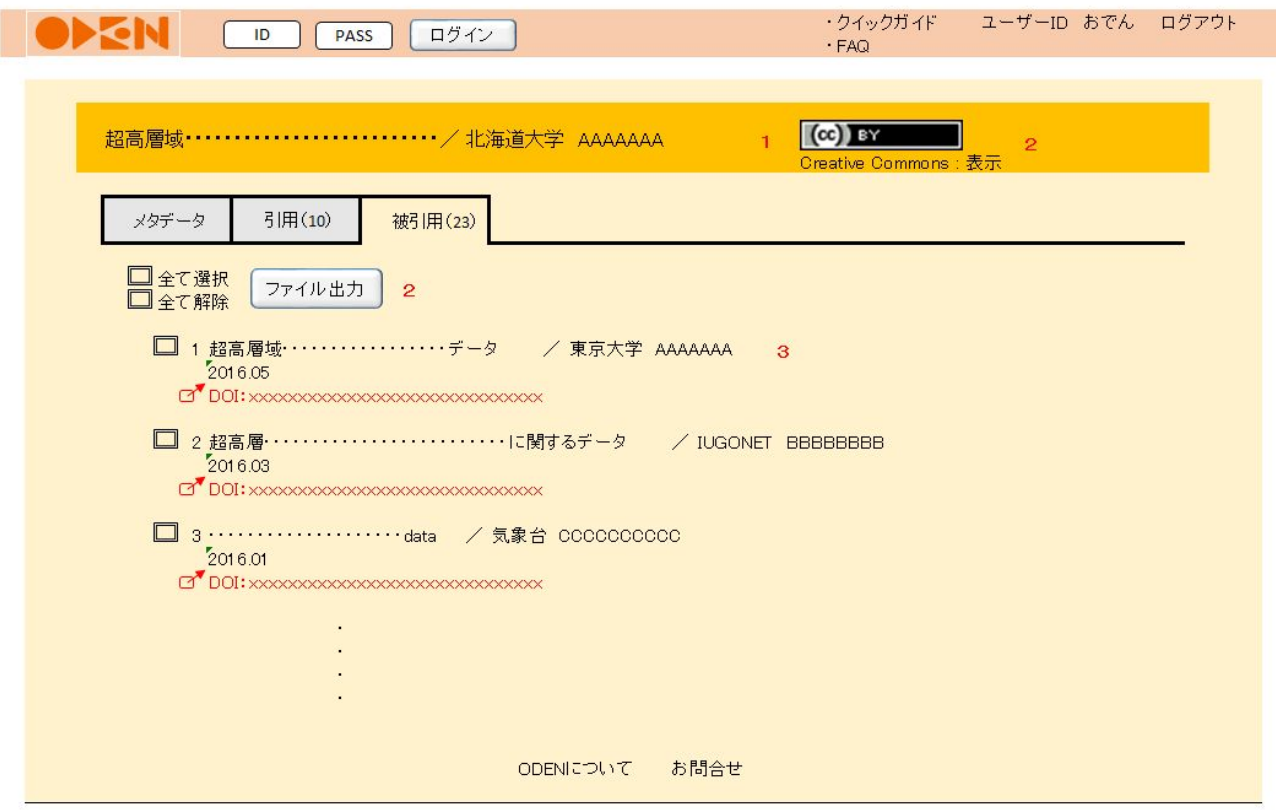

- <span id="page-27-1"></span>1. データ名
- 内容: データ名を表示する。
- 動作: なし。
- <span id="page-27-2"></span>2. ファイル出力
- 内容: 被引用データのメタデータをTSV出力させるためのボタンを表示する。
- 動作: クリックで被引用データのメタデータをTSV出力させる。各データのチェックボタンにチェックを入れて 選択出力が可能。
- <span id="page-27-3"></span>3. 被引用データ一覧
- 内容: 1のデータが引用されたデータのメタデータ一覧。被引用データの各種情報を表示する。データタイト ル、データ取得組織、データ取得者、データDOI、データ取得年、ライセンス。
- 動作: データDOIのクリックでリンク先のページへジャンプする。

# <span id="page-28-0"></span>1.13. データ詳細画面:データ取得者のデータ一覧

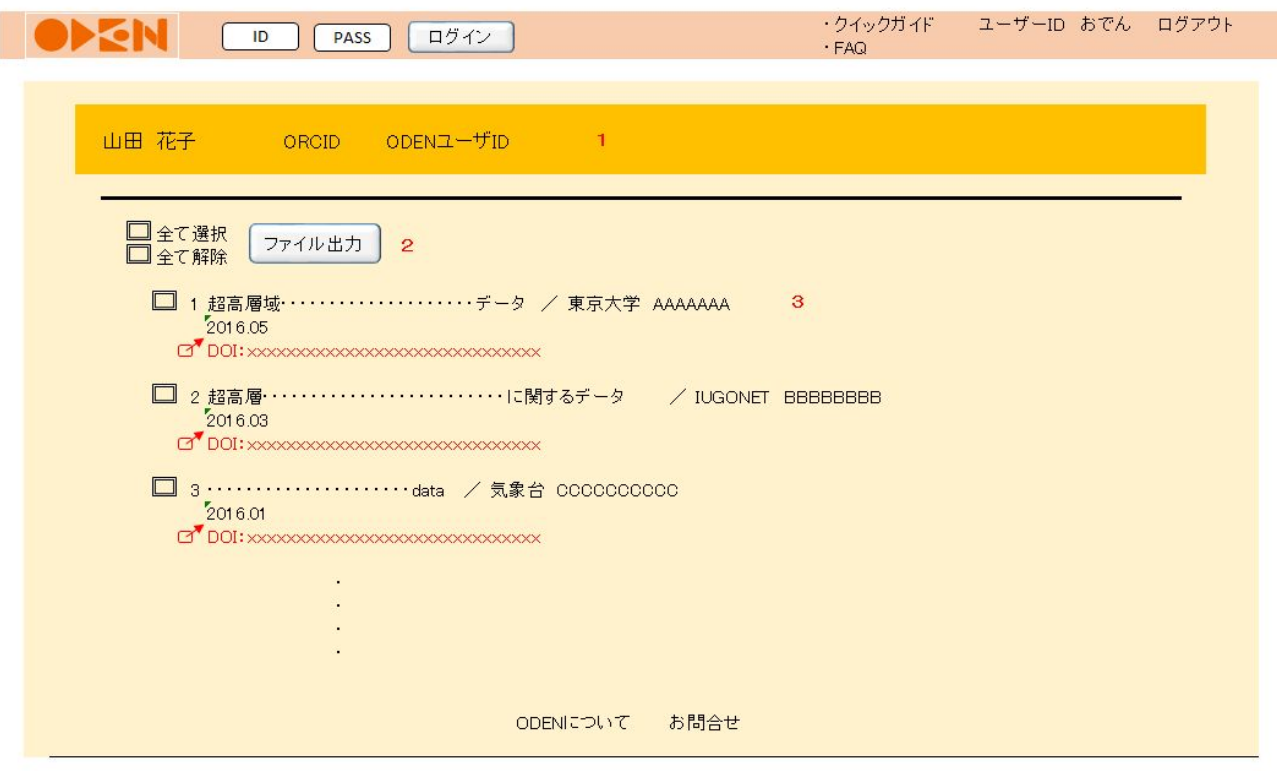

- <span id="page-28-1"></span>1. データ取得者
- 内容: データ取得者のデータの一覧を表示する。ORCIDはあれば表示する。ODENユーザであれば、ユー ザ情報へのリンクを表示する。
- 動作: ODENユーザであれば、ユーザのプロフィール画面へジャンプする。
- <span id="page-28-2"></span>2. ファイル出力
- 内容: データ取得者のメタデータをTSV出力させるためのボタンを表示する。
- 動作: クリックでデータ取得者のメタデータをTSV出力させる。各データのチェックボタンにチェックを入れて 選択出力が可能。
- <span id="page-28-3"></span>3. データ取得者のデータ一覧
- 内容: データ取得者のデータの各種情報を表示する。データタイトル、データ取得組織、データ取得者、 データDOI、データ取得年、ライセンス。
- 動作: データDOIのクリックでリンク先のページへジャンプする。

#### <span id="page-29-1"></span><span id="page-29-0"></span>1.14. ユーザプロフィール画面(公開用)

#### 0. 本画面の趣旨

本画面はODENの各ユーザーのプロフィールを他ユーザーに共有するためのものである。

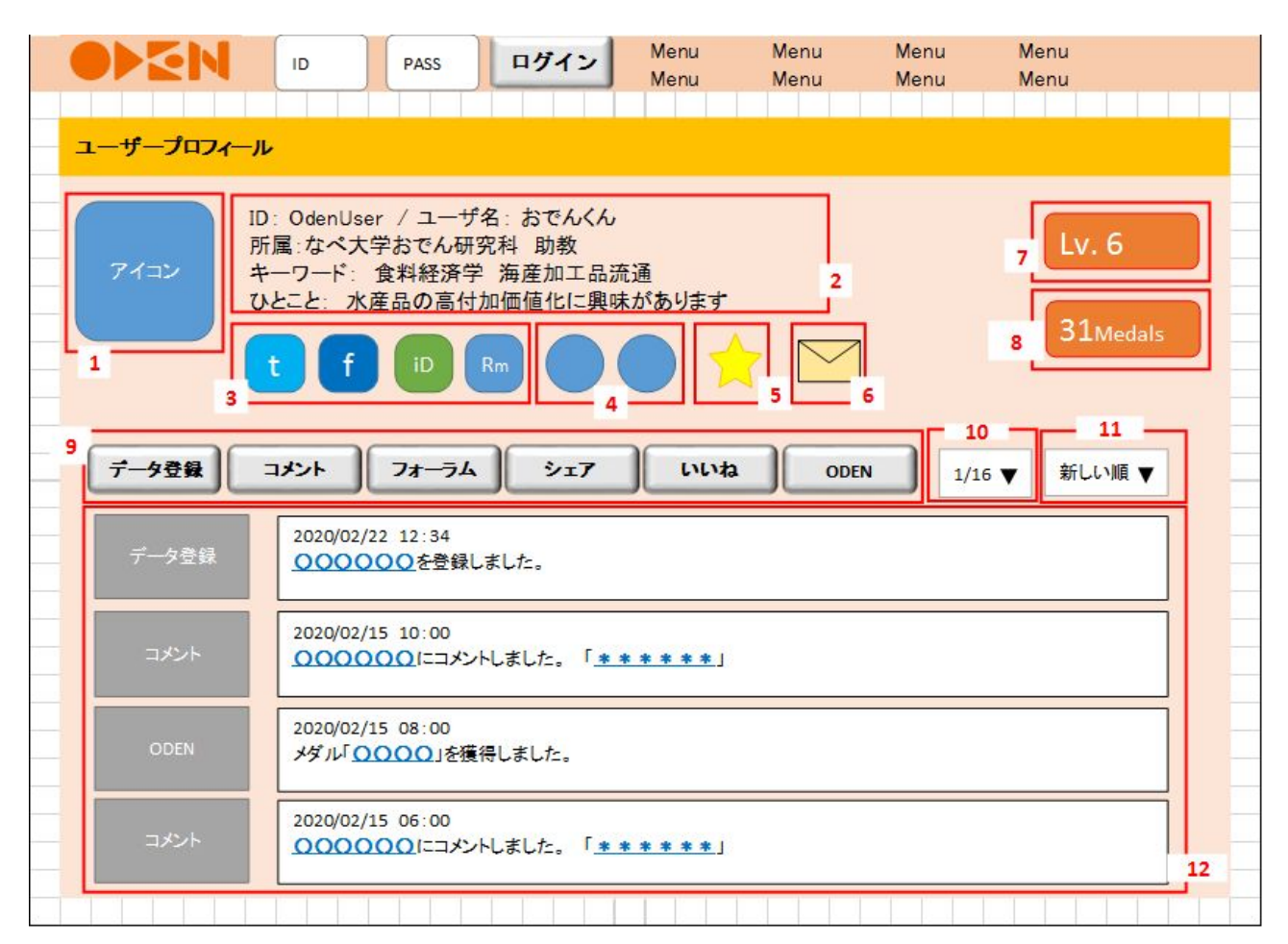

- <span id="page-29-2"></span>1. アイコン画像
- 内容: ユーザー設定画面で指定した画像を表示する。
- 動作: なし。

<span id="page-29-3"></span>2. プロフィール

- 内容: ユーザー設定画面で登録した項目: ID, ユーザー名, 所属, キーワード, ひとこと を表示する。 動作: なし。
- <span id="page-29-4"></span>
- 3. IDリンク
- 内容: ユーザー設定画面で登録したIDに基づき、 Twitter, Facebook, ORCID, Researchmap のプロフィール 画面へのリンクを表示する。外部サービスからアイコン画像が入手可能であれば、それを表示する。 アイコン画像が入手不可の場合はサービスのロゴを表示する。IDの登録がない場合は非表示とす る。
- 動作: ホバー時: 登録したIDを表示する。 クリック時: 各サービスのプロフィール画面に遷移する。

<span id="page-30-0"></span>4. URLリンク

内容: ユーザー設定画面での登録に基づき、各種ウェブサイトへのリンクを表示する。

- 動作: ホバー時: ウェブサイトのタイトル/URLを表示する。
	- クリック時: ウェブサイトへ遷移する。
- <span id="page-30-1"></span>5. お気に入りボタン
- 内容: 表示中のユーザーについて「お気に入り」に登録する。
- 動作: ホバー時: アイコンの色を変更する。
- クリック時: 表示中のユーザーを「お気に入りユーザー」に登録する「お気に入りユーザー」に 追加したことを、操作中のユーザーのタイムラインに表示する。Twitter、Facebook にワンクリックで共有できるボタンを表示し、クリックされた場合は共有する。
- <span id="page-30-2"></span>6. メッセージボタン

内容: 表示中のユーザーに対するメッセージを送付する。 動作: クリックするとメッセージを入力するためのテキストボックスが表示され、もう一度クリックするとメッセー ジが送信できる。

<span id="page-30-3"></span>7. レベル表示

内容: 表示中のユーザーのレベルを表示する。

<span id="page-30-4"></span>8. メダル表示

- 内容: 表示中のユーザーの獲得メダル数を表示する。
- <span id="page-30-5"></span>9. タイムライン絞込みボタン
- 内容: タイムライン表示を特定区分のアクションのみに絞り込む。
- 動作: クリック時: 対応する区分のアクションのみを表示(クリック時他の区分が絞込み表示されて いる場合は絞込みを解除)。対応するボタンの色を変える。 再クリック時: 絞込みを解除。

<span id="page-30-6"></span>10. タイムラインソートメニュー

- 内容: タイムラインの表示順を変更する(プルダウンメニュー)。
- 動作: 選択したソート方法でタイムラインの表示順を並び替える。

<span id="page-30-7"></span>11. タイムラインページメニュー

- 内容: タイムラインの表示箇所を変更する(プルダウンメニュー)。
- <span id="page-30-8"></span>動作: 選択した箇所のタイムラインを12に表示する。

12. 公開タイムライン

内容: 表示中のユーザーのアクションを一元的に表示する。アクション区分、日時、詳細。アクション区分に ついては以下の通り。日時については、「YYYY/MM/DD hh:mm:ss」形式で表示する。

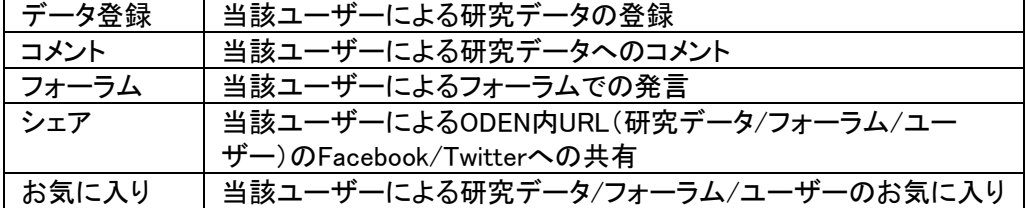

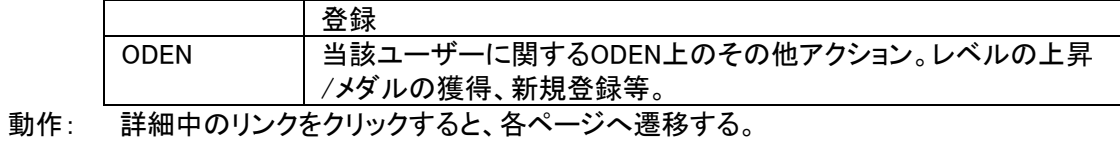

#### <span id="page-32-0"></span>1.15. ユーザー登録画面

#### <span id="page-32-1"></span>0. 本画面の趣旨

初めてODENを利用するユーザーがユーザー登録を行うための画面である。ユーザーの入力をしたメールアド レスとパスワードに基づきユーザーのレコードを作成するとともに、認証メールをユーザーに送付する。

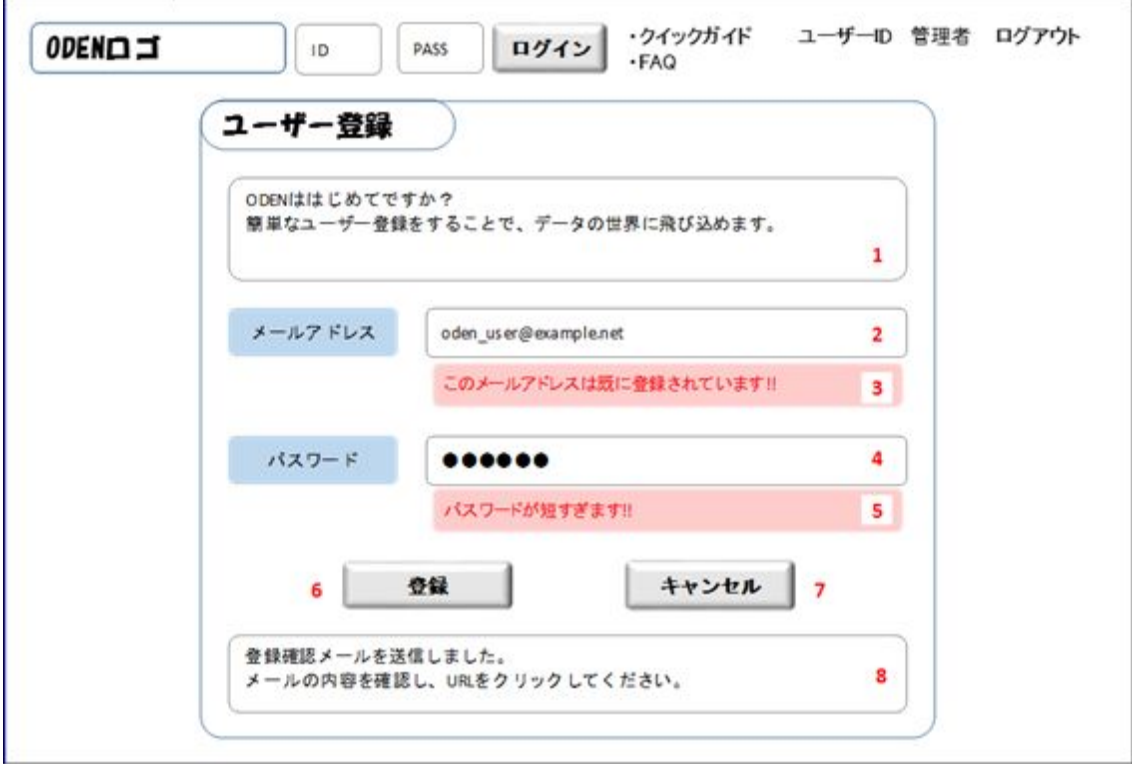

- <span id="page-32-2"></span>1. 登録誘導テキスト
- 内容: 登録誘導用のテキストを表示する。
- 動作: なし。

<span id="page-32-3"></span>2. メールアドレス入力欄

- 内容: メールアドレスを入力させるテキストボックス。
- 動作: なし。

<span id="page-32-4"></span>3. メールアドレスエラーメッセージ

- 内容: ユーザーの入力したメールアドレスが不正な場合にエラーメッセージを表示する。
- 動作: 項目2の内容に基づいて以下の通りメッセージを表示する。

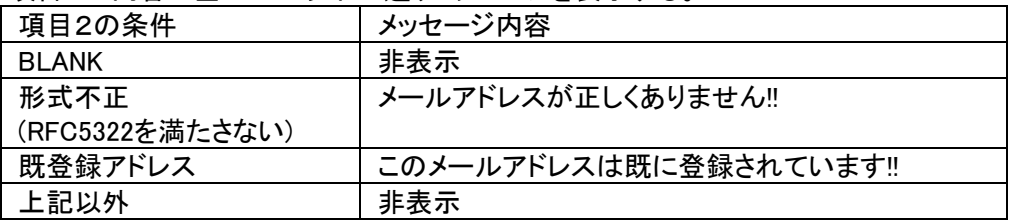

<span id="page-33-0"></span>4. パスワード入力欄

内容: パスワードを入力させるテキストボックス。

動作: なし。

<span id="page-33-1"></span>5. パスワードエラーメッセージ

内容: ユーザーパスワードが不正な場合にエラーメッセージを表示する。

動作: 項目4の内容に基づいて以下の通りメッセージを表示する。

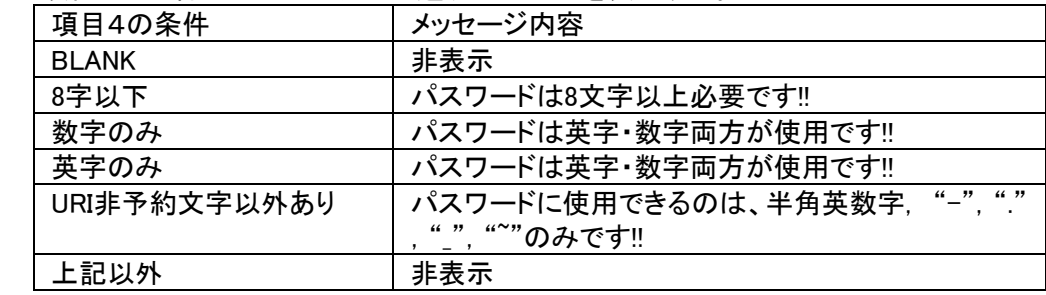

- <span id="page-33-2"></span>6. 登録ボタン
- 内容: ユーザー情報の登録を行う。
- 動作: デフォルトではグレーアウトして押せない状態。項目2・4の値が正常である場合は以下の動作。 クリック時: ユーザーデータベースに項目2・4の内容でレコードを登録。(4はソルト追加ハッ シュ値として登録)。本登録フラグはFALSEに指定。認証用コードを生成し登録。 確認メール送付。項目2・4を編集不可に変更、項目8の表示フラグを有効化し、 30秒経過で前の画面に戻る。
- <span id="page-33-3"></span>7. キャンセルボタン
- 内容: ユーザー登録をキャンセルする。
- 動作: クリック時: 前の画面に遷移する。

<span id="page-33-4"></span>8. メール誘導テキスト

- 内容: 確認メールのからメール認証処理を実行するよう誘導する。
- 動作: デフォルトで非表示。登録処理が正常実行された場合のみ表示される。

## <span id="page-34-1"></span><span id="page-34-0"></span>1.16. メールアドレス認証メール送付機能

#### 0. 本機能の趣旨

本機能はユーザー登録画面で利用者が指定したメールアドレスがユーザー本人のものであることを確認する ためのものである。メールには以下の要素が含まれる。

#### <span id="page-34-2"></span>1. 誘導テキスト

内容: メールアドレス認証画面へのアクセスを誘導するテキスト。

#### <span id="page-34-3"></span>2. 認証画面URL

内容: メールアドレス認証画面のURL。引数としてユーザー登録時に生成された認証用コードを含む。 Ex. https://example.net/userauth?key=2abc8bf66f6df780699cd6acc5427ecf

#### <span id="page-35-1"></span><span id="page-35-0"></span>0. 本画面の趣旨

本画面はメールアドレス認証メールに記載のURLからアクセスされ、ユーザー登録画面で利用者が指定した メールアドレスがユーザー本人のものであることを確認するためのものである。なお、認証が成功した場合は、 本登録フラグをTRUEに変更する。

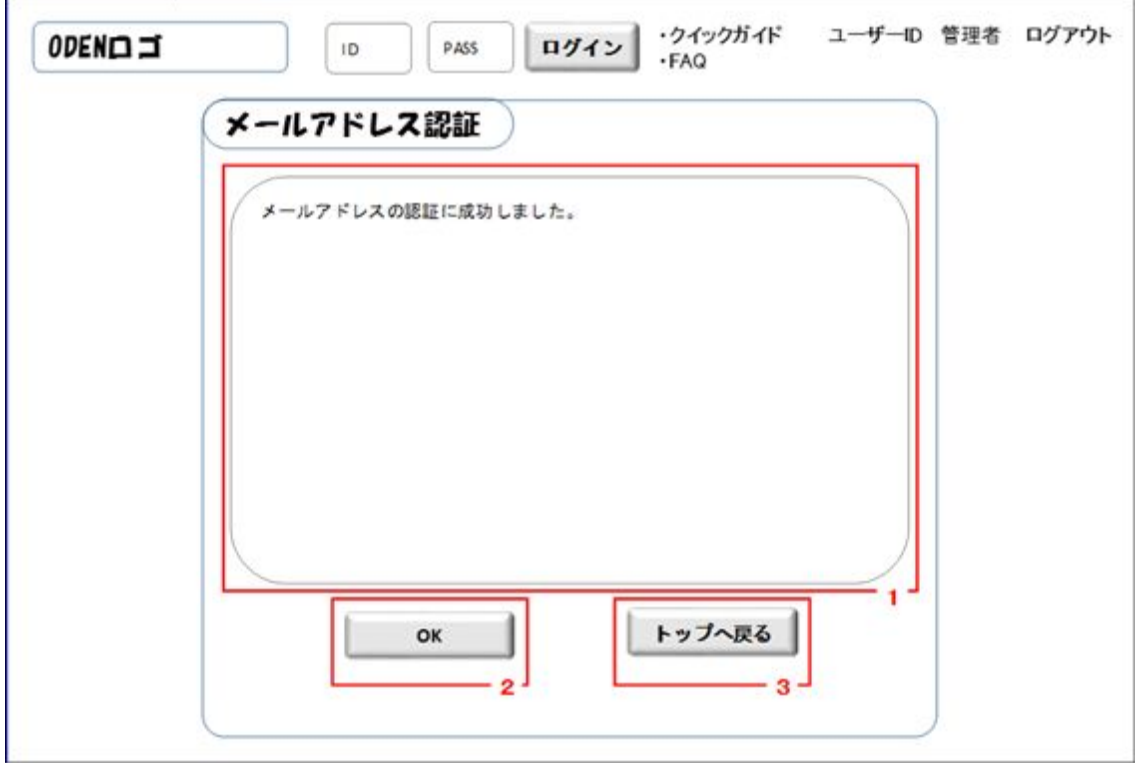

- <span id="page-35-2"></span>1. メッセージ
- 内容: メール認証の結果に応じてログインあるいはユーザー登録の再試行を促す。
- 動作: メール認証の結果に基づいて以下の通りメッセージを表示する。

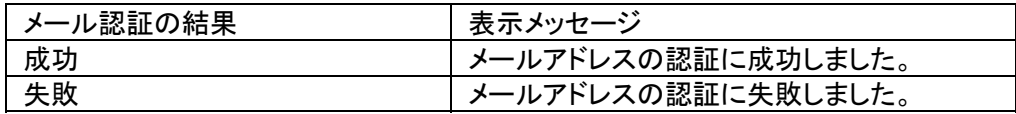

<span id="page-35-3"></span>2. 「OK」ボタン

- 動作: クリック時: 「ユーザマイページ画面(公開情報編集)」へ遷移する。メール認証の結果が「失敗」 の場合はボタンを非表示にする。
- <span id="page-35-4"></span>3. 「トップに戻る」ボタン
- 動作: クリック時: 「トップ画面」へ遷移する。

#### <span id="page-36-0"></span>1.18. ユーザマイページ画面(公開情報編集)

#### <span id="page-36-1"></span>0. 本画面の趣旨

本画面はユーザーが自身の公開プロフィール情報を確認・編集するための画面である。

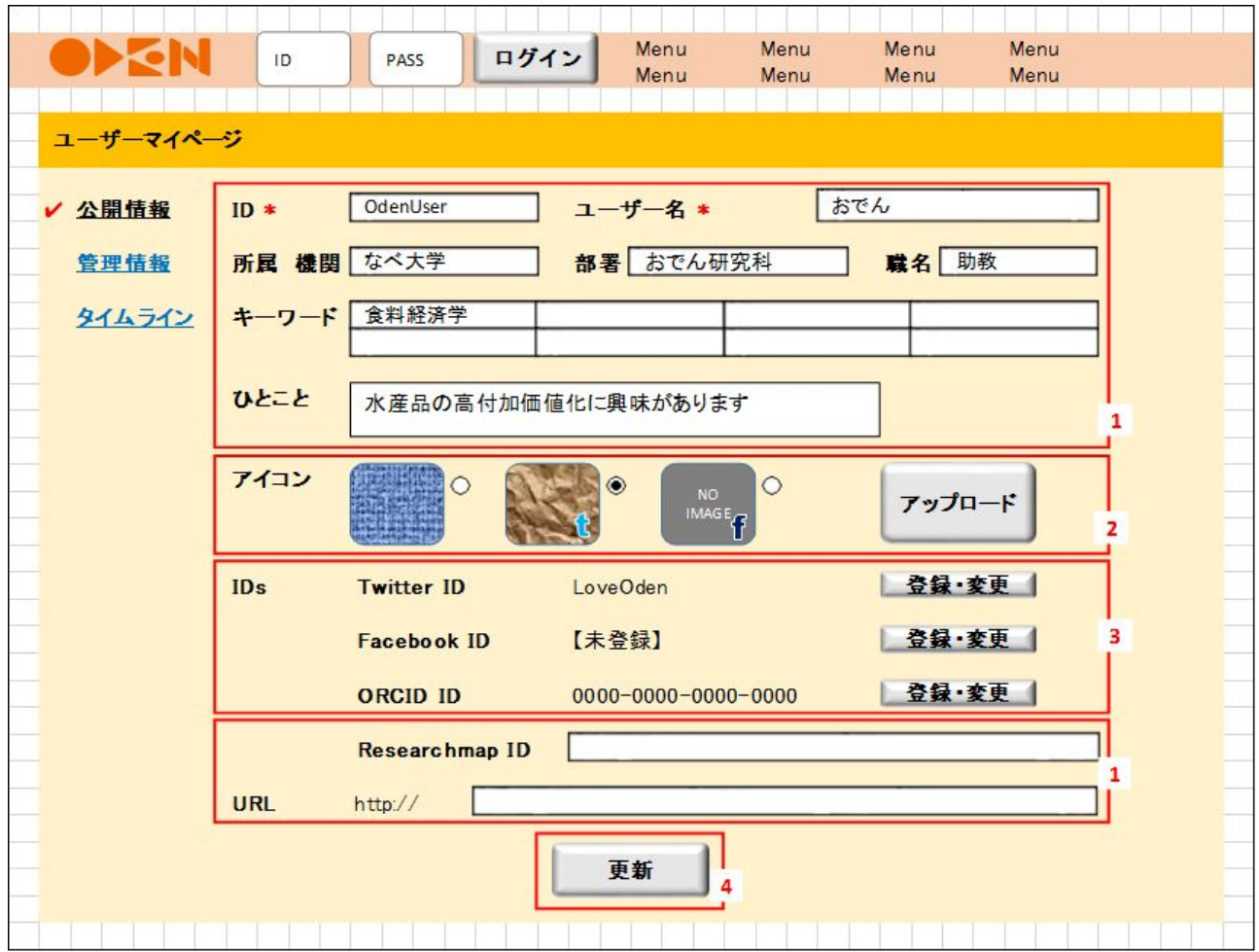

<span id="page-36-2"></span>1. アイコン設定

- 内容: 公開プロフィール画面やフォーラムで使用するアイコン画像を表示・選択する。既に登録されたプロ フィール画像がある場合は表示する。また、Twitter・Facebook IDがODENに登録されている場合は、 以下の手順により各サービスのプロフィール画像を取得し、表示する。登録のない場合はその旨表 示する。ラジオボタンにより、既存のアイコン画像・SNSから取得したアイコン画像から使用するアイコ ンを選択できるようにする。
- 動作: ラジオボタンにより選択。「アップロード」ボタンをクリックによりファイル選択ダイアログを立ち上げ、指 定ファイルを公開プロフィール画面等で使用するアイコン画像に設定する。

画像取得:

·Twitter APIの"GET users/show"にアクセスし"profile image url"の値を取得、値が前回表示時と異 なる場合は画像を取得。Twitterアイコンの画像を表示する。

・Facebook Graph APIを使用し、 https://graph.facebook.com/{user-id}/picture にアクセスし画像を 取得。

<span id="page-37-0"></span>2. 公開情報フィールド

内容: 公開プロフィール項目を入力させるためのテキストボックス。

<span id="page-37-1"></span>3. SNS連携

内容: SNSとの連携状態と、SNSのIDを表示する。また、各SNSの認証画面にジャンプするボタンを表示する。 動作: 「登録・変更」ボタンをクリックすると各SNSの連携認証画面に遷移する。

<span id="page-37-2"></span>4. 更新ボタン

内容: 項目1~3で変更した内容を反映させる

動作: クリック時: 項目1~3で変更した内容を反映させ、本画面を再表示する。

<span id="page-38-0"></span>1.19.ユーザマイページ画面(非公開情報編集)

### <span id="page-38-1"></span>0. 本画面の趣旨

本画面はユーザーが自身の設定・管理情報を確認・編集するための画面である。

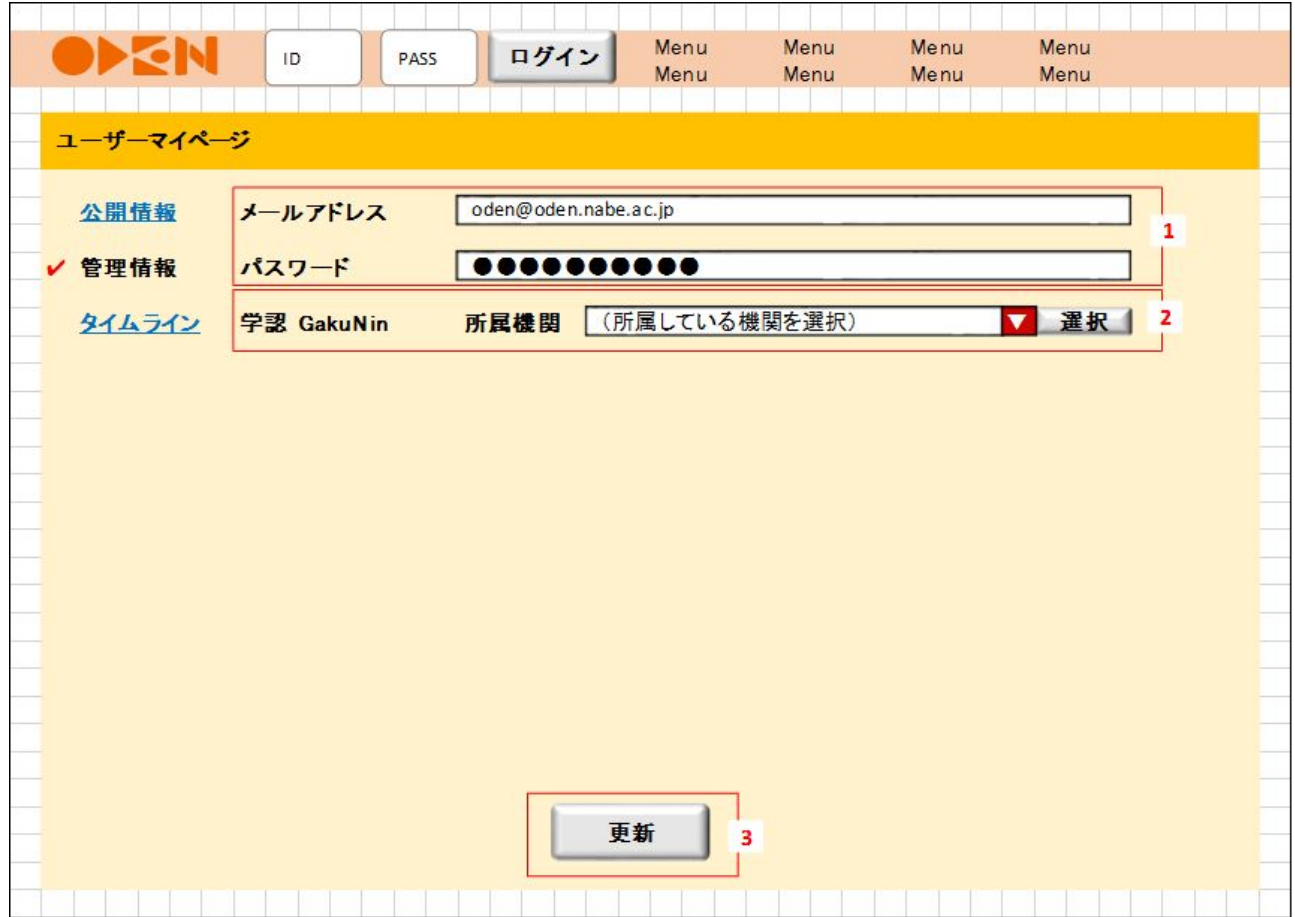

<span id="page-38-2"></span>1. 設定・管理フィールド

内容: 設定・管理情報を入力させるためのテキストボックス。

<span id="page-38-3"></span>2. 学認連携ボタン

内容: 学認と連携させる。

動作: 所属機関を選択し「選択」ボタンをクリックすることで、学認IdPの認証画面にジャンプする。

<span id="page-38-4"></span>3. 更新ボタン

内容: 項目1で変更した内容を反映させる。

動作: クリック時: 項目1で変更した内容を反映させ、本画面を再表示する。

<span id="page-39-0"></span>1.20. ユーザマイページ画面(タイムライン)

#### <span id="page-39-1"></span>0. 本画面の趣旨

本画面はODENの各ユーザーの自身の行動履歴ならびに、第三者の関連行動履歴を一元表示するもので ある。

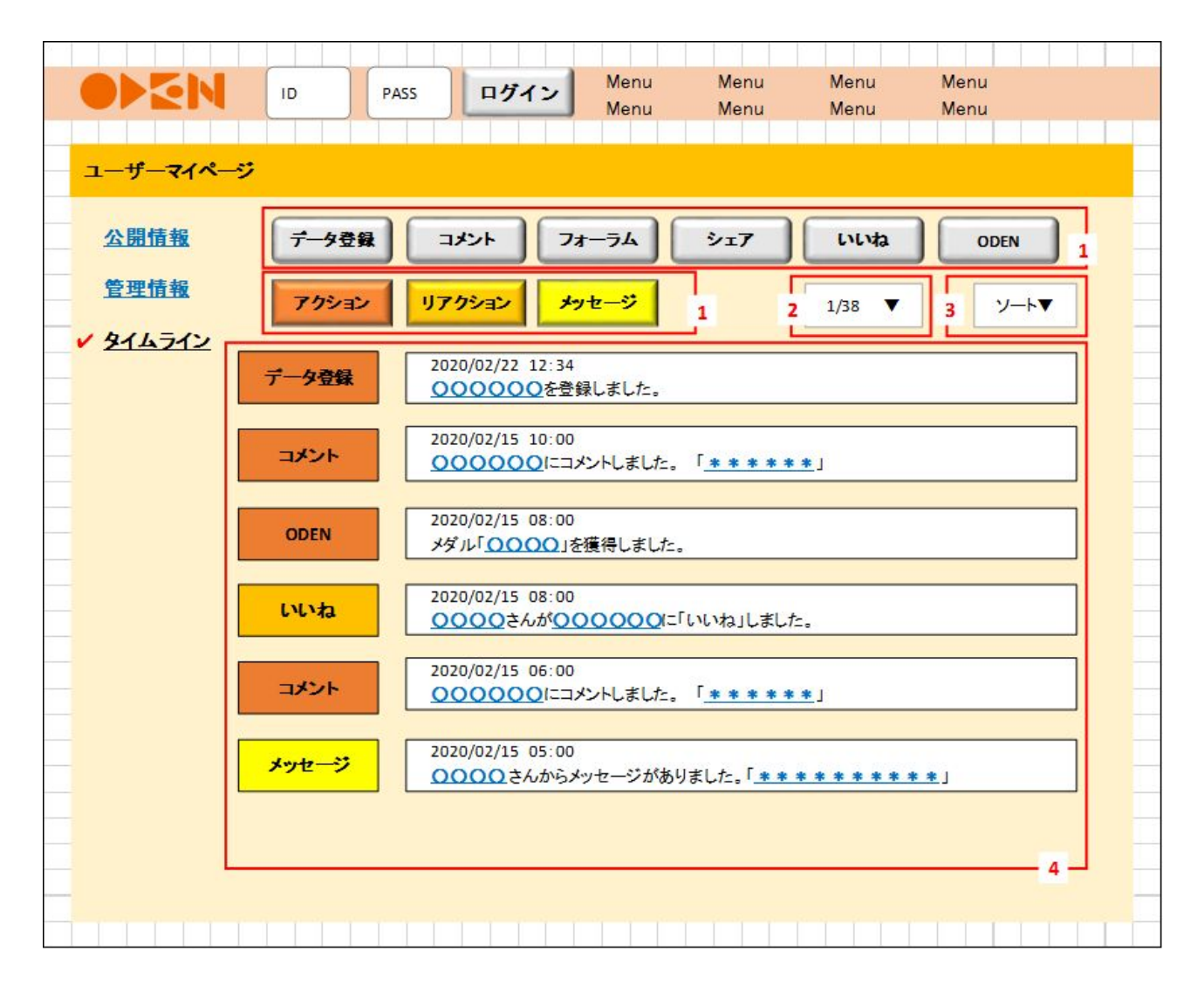

<span id="page-39-2"></span>1. タイムライン絞込みボタン

内容: タイムライン表示を特定区分のアクションのみに絞り込む。

動作: クリック時: 対応する区分のアクションのみを表示(クリック時他の区分が絞込み表示されている場合 は絞込みを解除)。対応するボタンの色を変える。

再クリック時: 絞込みを解除。

<span id="page-39-3"></span>2. タイムラインページメニュー

内容: タイムラインの表示箇所を変更する(プルダウンメニュー)。

動作: 選択した箇所のタイムラインを4に表示する。

<span id="page-40-0"></span>3. タイムラインソートメニュー

内容: タイムラインの表示順を変更する(プルダウンメニュー)。

動作: 選択したソート方法でタイムラインの表示順を並び替える。

<span id="page-40-1"></span>4. タイムライン

内容: 各ユーザーの自身の行動履歴、他のユーザーの関連行動履歴、他のユーザーからのメッセージを一 元表示する。以下のa・b・cそれぞれの要素を表示する。

a.自己の行動履歴を表示する。アクション区分、日時、詳細。アクション区分については以下の通 り。日時については、「YYYY/MM/DD hh:mm:ss」形式で表示する。

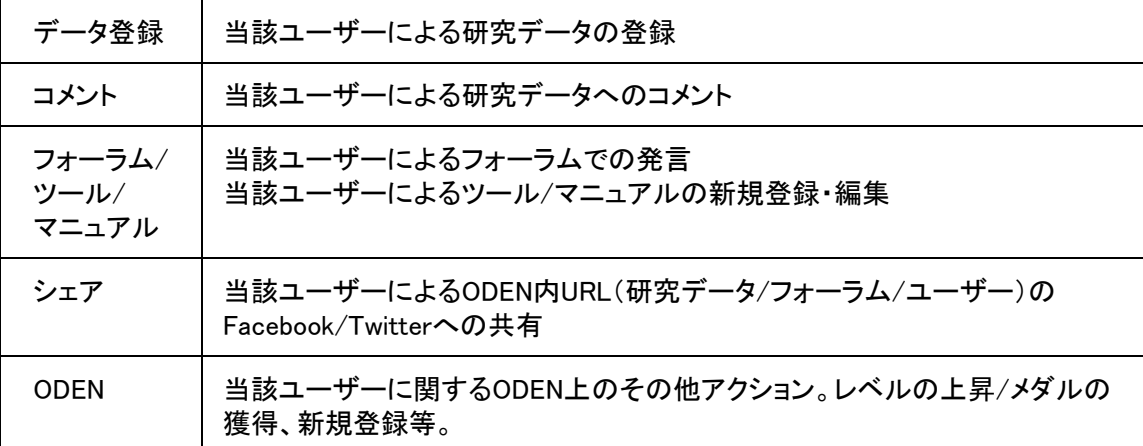

b.第三者の関連行動履歴を表示する。

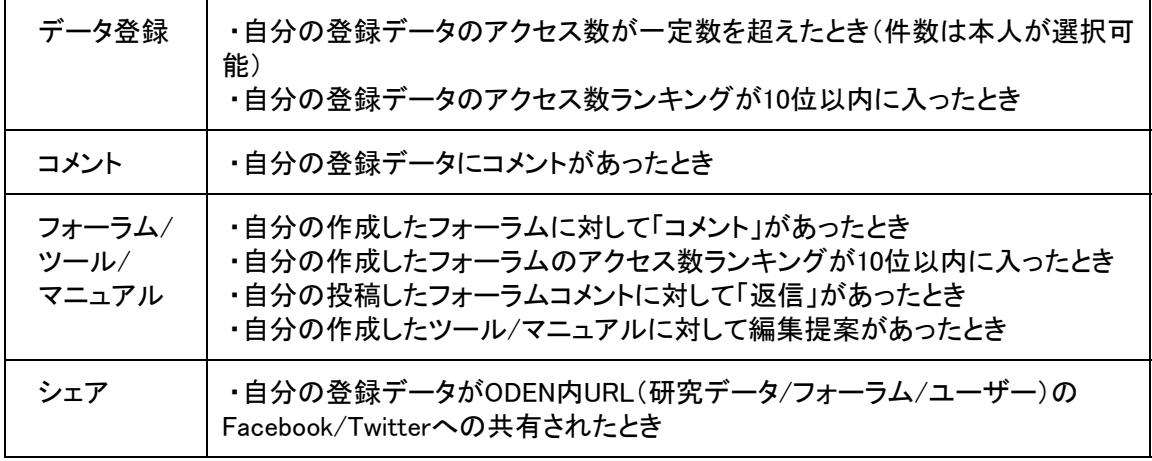

c.自分あてのメッセージを表示する。

動作: 詳細中のa・bのリンクをクリックすると、各ページへ遷移する。cの場合はメッセージの全文を表示す る。

## <span id="page-41-0"></span>1.21. フォーラム画面:フォーラムトップページ

#### <span id="page-41-1"></span>0. 本画面の趣旨

ODENのユーザが相互に交流し、データ利用上の質問に答え合ったり、データ利活用に役立つ情報を提供し 合ったりするためのページ。

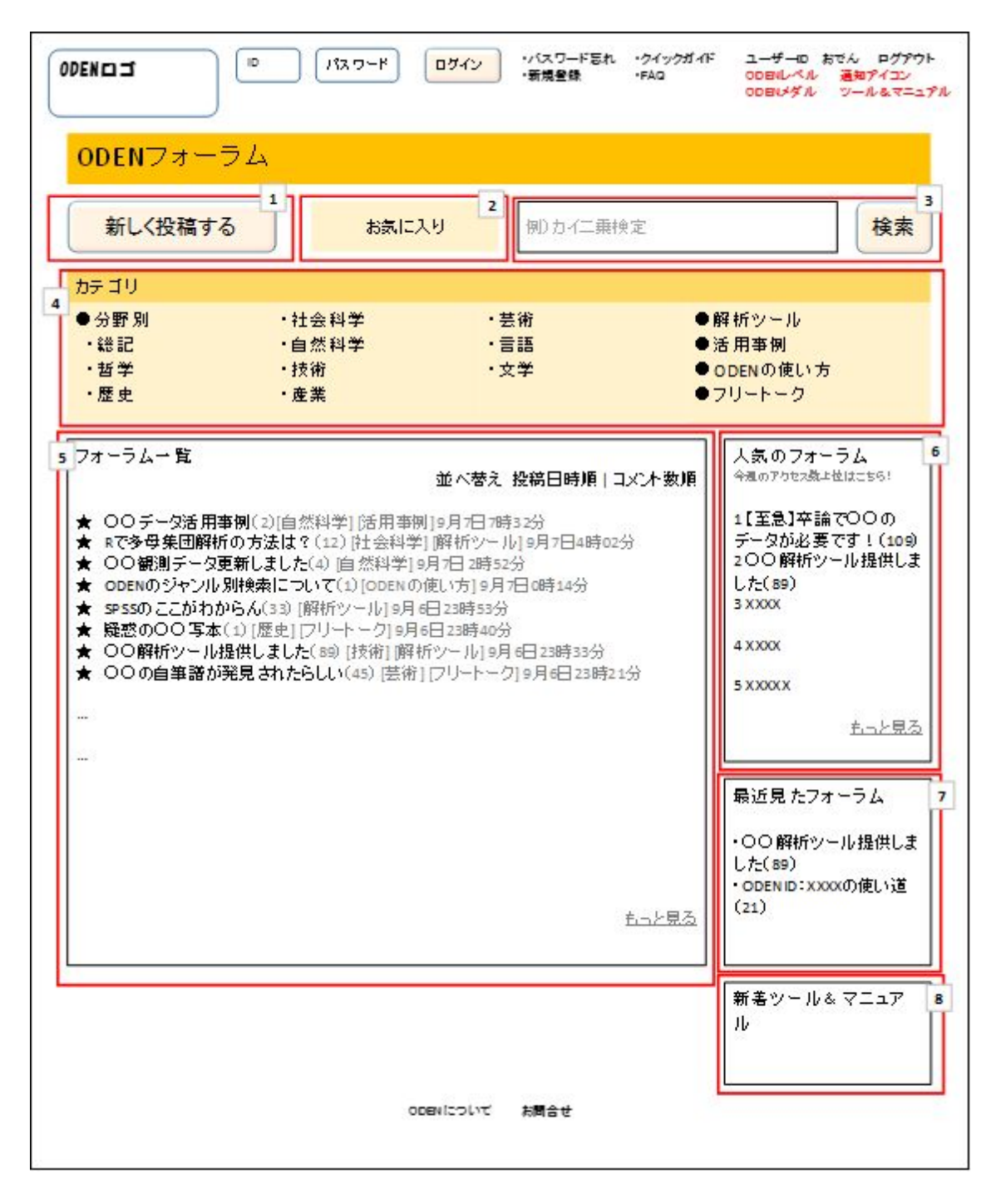

<span id="page-41-2"></span>1. 新しく投稿する

内容: 新規フォーラムを作成する。

動作: クリックすると、「新規フォーラム作成画面」(1.23)に遷移する。

<span id="page-42-0"></span>2. お気に入り

内容: ユーザがお気に入りに登録したフォーラムを参照する。

動作: クリックすると、ユーザがお気に入りに登録したフォーラム一覧が表示される。

<span id="page-42-1"></span>3. 検索(フォーラム内)

- 内容: フォーラムからキーワードを含むものを検索する。
- 動作: 検索ワードを入力し、「検索」をクリックすると、すべてのフォーラム(コメント含む)から、キーワードを含 むものを検索し、結果を表示する。

<span id="page-42-2"></span>4. カテゴリ

内容: フォーラムのカテゴリが表示される。

カテゴリ内訳は、分野別・解析ツール・活用事例・ODENの使い方・フリートーク

動作: 各カテゴリタイトルをクリックすると、「フォーラムカテゴリ画面」(1.22)に遷移する。

#### <span id="page-42-3"></span>5. フォーラム一覧

内容: すべてのフォーラムを表示するフィールド。フォーラムタイトル・コメント数・カテゴリ・投稿日時が表示さ れている。

デフォルトは投稿日時順で新しいものが20件表示されている。

動作: 各フォーラムタイトルをクリックすると、各「フォーラム詳細画面」(1.24)に遷移する。 「もっと見る」をクリックすると、20件ずつ表示が増える。 投稿日時順(デフォルト)で表示されているときに「コメント数順」をクリックすると、コメント数が多い順 の表示に切り替わり、コメント数順で表示されているときに「投稿日時順」をクリックすると、投稿日時 順の表示に切り替わる。

- <span id="page-42-4"></span>6. 人気のフォーラム
- 内容: すべてのカテゴリから、コメント数の多い順でカテゴリタイトルが表示される。デフォルトの表示件数は5 件。
- 動作: 各フォーラムタイトルをクリックすると、各「フォーラム詳細画面」(1.24)に遷移する。 「もっと見る」をクリックすると表示件数が5件ずつ増加する。

<span id="page-42-5"></span>7. 最近見たフォーラム

- 内容: ログインしているユーザが最近アクセスしたフォーラムタイトルが最新5件分表示される。
- 動作: 各フォーラムタイトルをクリックすると、各「フォーラム詳細画面」(1.24)に遷移する。

<span id="page-42-6"></span>8. 新着ツール&マニュアル

内容: 「ツール&マニュアル」の新着タイトルが最新5件分表示される。

動作: 各ツールorマニュアルのタイトルをクリックすると、各「ツール&マニュアル詳細画面」(1.27)に遷移す る。

#### <span id="page-43-1"></span><span id="page-43-0"></span>0. 本画面の趣旨

カテゴリごとに、フォーラムタイトルを表示したり、当該カテゴリに新規フォーラムを追加したりするためのペー ジ。

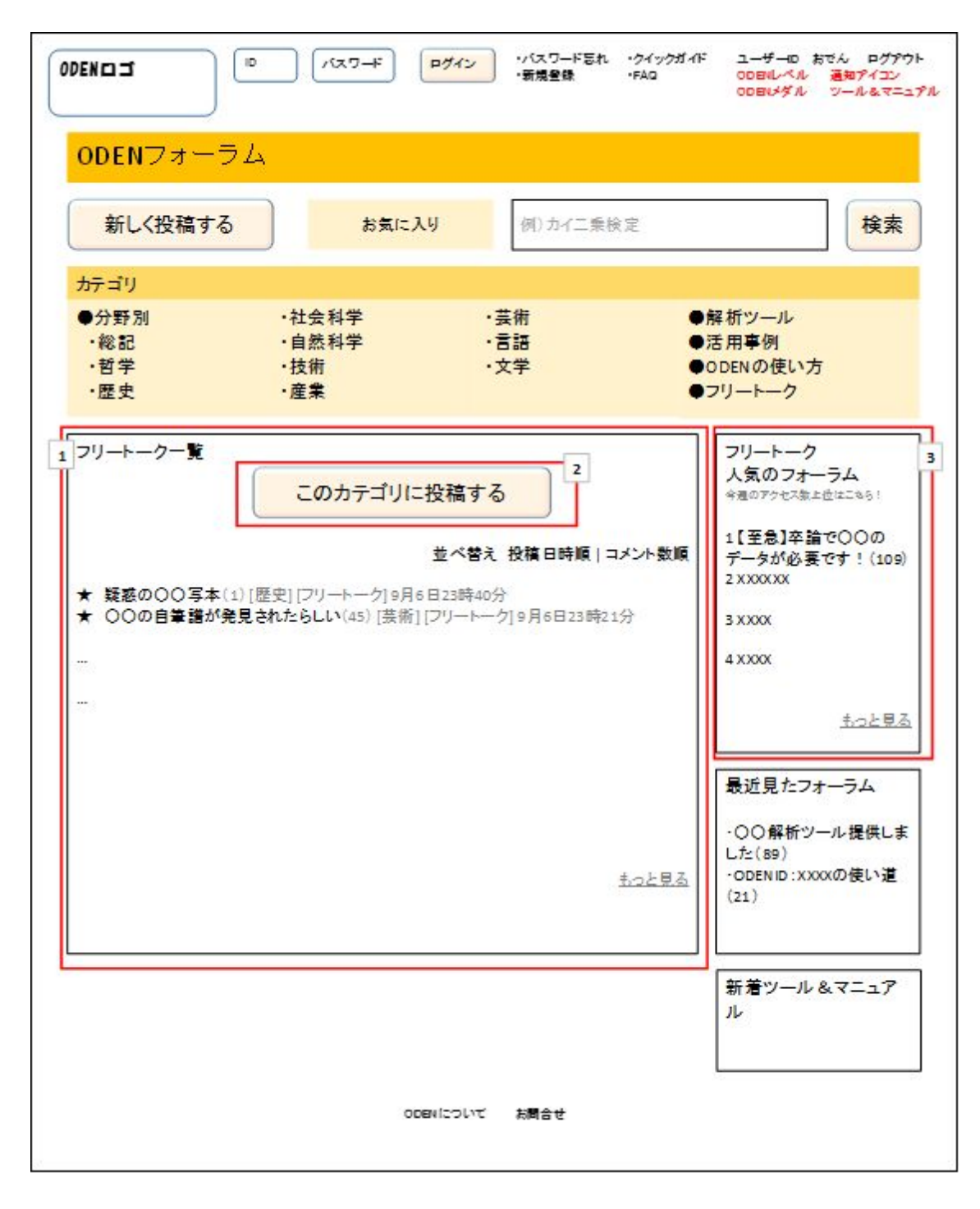

- <span id="page-43-2"></span>1. カテゴリ内のフォーラム一覧
- 内容: 選択中のカテゴリのフォーラム一覧が表示される。表示方法は「フォーラムトップ画面」(1.21)のフォー ラム一覧と同じ。
- 動作: 動作方法は以下2を除き「フォーラムトップ画面」(1.21)の「フォーラム一覧」と同じ。

<span id="page-44-0"></span>2. このカテゴリに投稿する

内容: 選択中のカテゴリに新規フォーラムを作成するためのボタン。 動作: クリックすると、「新規フォーラム作成画面」(1.23)に遷移する。

<span id="page-44-1"></span>3. カテゴリ内の人気フォーラム一覧

内容: 選択中のカテゴリから、コメント数の多い順でフォーラムタイトルが5件表示される。

動作: 「フォーラムトップ画面」(1.21)の「人気のフォーラム」と同じ。

### <span id="page-45-0"></span>1.23. フォーラム画面:新規フォーラム作成画面

#### <span id="page-45-1"></span>0. 本画面の趣旨

## 新規フォーラムを作成するためのページ。

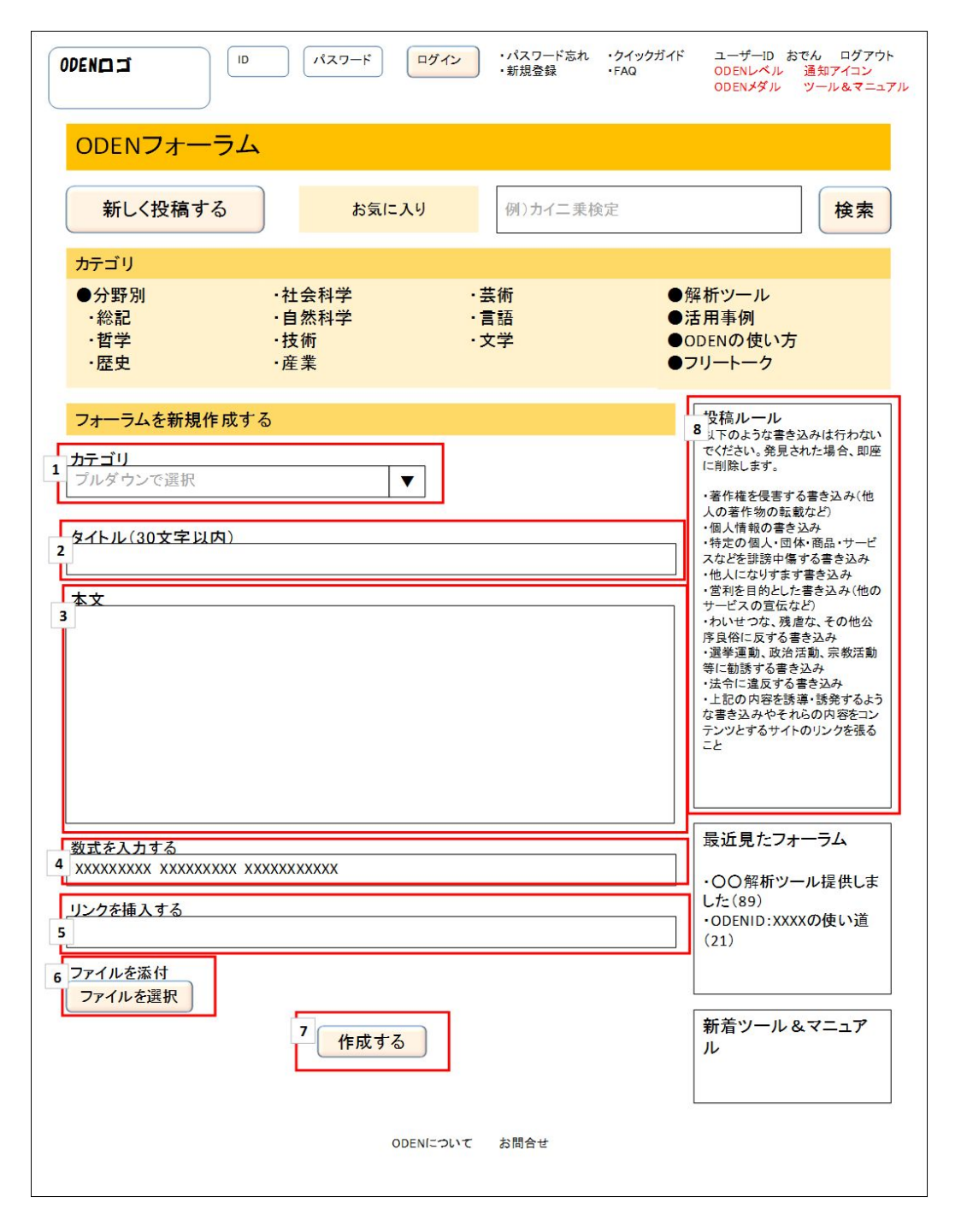

<span id="page-45-2"></span>1. カテゴリ

内容: フォーラムのカテゴリを選択する。

動作: 下向き三角(▼)をクリックするとプルダウンでカテゴリが表示され、希望のカテゴリ名をクリックするとそ のカテゴリが表示される。

<span id="page-46-0"></span>2. タイトル

内容: フォーラムのタイトルを入力する。入力は必須で、最大30文字入力可能。 動作: 文字を入力するとこのフィールド内に表示される。

<span id="page-46-1"></span>3. 本文

- 内容: フォーラムの本文を入力する。入力は必須。
- 動作: 文字を入力するとこのフィールド内に表示される。
- <span id="page-46-2"></span>4. 数式を入力する
- 内容: 本文に数式を入力したい場合、このツールを利用する。数式入力補助用のボタンなどを表示し、利用で きるようにする。複数の数式を入力できる。
- 動作: 最初にこのフィールドに数式を入力すると、[数式1]としてこのフィールド内に当該数式が表示され、次 のフィールドが表示される。次のフィールドに入力すると、[数式2]として当該数式が表示される。以下 同様に数式を100まで入力可能。 また、上記2の本文入力中に、カーソルを「数式を入力する」に移して数式を入力すると、本文中に

[数式1]などとして数式の位置が示される。

- <span id="page-46-3"></span>5. リンクを挿入する
- 内容: 本文にリンクを挿入したい場合、このツールを利用する。複数のリンクを入力できる。

動作: 最初にこのフィールドにリンクを入力すると、[リンク1]としてこのフィールド内に当該リンクが表示され、 次のフィールドが表示される。次のフィールドに入力すると、[リンク2]として当該リンクが表示される。 以下同様にリンクを100まで入力可能。

また、上記2の本文入力中に、カーソルを「リンクを挿入する」に移してリンクを入力すると、本文中に [リンク1]などとしてリンクの位置が示される。

- <span id="page-46-4"></span>6. ファイルを添付
- 内容: ファイルを添付したい場合、このツールを利用する。複数のファイルを添付できるが、合計100MBを上 限とする。添付できるファイル形式に制限はないが、ODENシステム上のウイルスチェックソフトによ り、ウイルスが含まれている可能性のあるファイルは添付できない。
- 動作: ボタンをクリックすると、ログイン中の端末上のエクスプローラが表示され、添付したいファイルを選択す ることができる。ファイルを選択すると、ODENシステム上のウイルスチェックソフトによりウイルスが含 まれていないかチェックされ、ウイルスが含まれていないファイルについてはそのままアップロードで きる。ウイルスが含まれている可能性があるファイルの場合は「このファイルはウイルスが含まれて いる可能性があるため添付できません。」と警告メッセージが表示され、アップロードできない。 ファイルをアップロードすると、[ファイル1](ファイル名/ファイル容量)、[ファイル2](ファイル名/ファ イル容量)…と表示される。
- <span id="page-46-5"></span>7. 投稿ルールに了承して投稿する
- 内容: 入力したコメントを投稿するボタン。このボタンをクリックすると、表示されている投稿ルールに了承して いるものとみなされる。
- 動作: クリックすると、確認画面に遷移し、確認画面でOKすると即座にフォーラムが投稿される。
- <span id="page-46-6"></span>8. 投稿ルール
- 内容: 投稿ルールを表示する。
- 動作: なし。

# <span id="page-47-0"></span>1.24. フォーラム画面:フォーラム詳細画面

# <span id="page-47-1"></span>0. 本画面の趣旨

フォーラムごとのフォーラム親記事内容、コメント一覧を見たり、コメントを投稿したりするためのページ。

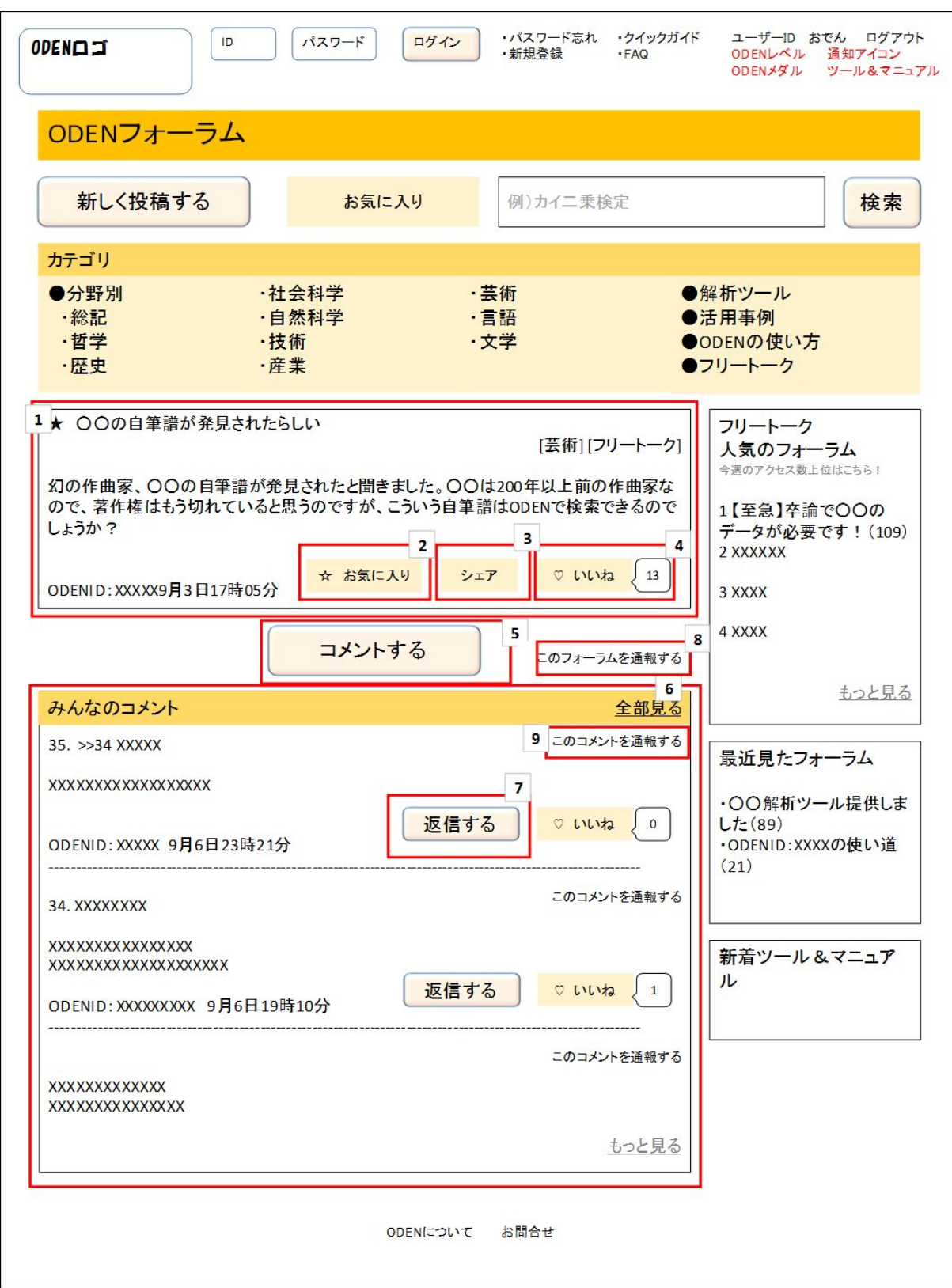

- <span id="page-48-0"></span>1. フォーラム親記事
- 内容: フォーラム親記事が表示される。

表示内容は、タイトル・カテゴリ・親記事作成者のODENID・本文・アクションボタン(以下2~4) 動作: アクションボタンの動作は以下2~4に示す。

- 親記事作成者のODENIDをクリックすると、当該ユーザの「プロフィール画面(公開用)(1.14)に遷移す る。
- <span id="page-48-1"></span>2. お気に入りボタン
- 内容: このフォーラムをユーザのお気に入りフォーラムに登録するためのボタン。
- 動作: このフォーラムをお気に入りに登録していない状態でクリックすると、このフォーラムがユーザのお気に 入りに登録される。 このフォーラムをすでにお気に入りに登録済みの場合、ボタンに表示されたマーク(☆)の色が濃く

なっており、その状態でクリックするとお気に入りから解除され、マークの色が薄くなる。

- <span id="page-48-2"></span>3. シェアボタン
- 内容: このフォーラムをSNSでシェアするためのボタン。シェア先のSNSは、Facebook、twitter、LINE、はてな ブックマーク
- 動作: ユーザが各SNSの自身のアカウントと連携していた場合、クリックすると、このフォーラムが各SNSに シェアされる。
- <span id="page-48-3"></span>4. いいねボタン
- 内容: このフォーラムに「いいね」と思ったらクリックするボタン。
- 動作: 1回クリックすると、右側の吹き出しの数字(いいね数)が1大きくなり、またこのボタンのマーク(♡)の色 が濃くなる。マークの色が濃くなった状態でもう一度クリックすると、いいね数が1小さくなり、マークの 色が薄くなる。
- <span id="page-48-4"></span>5. コメントする
- 内容: このフォーラムにコメントを投稿する。
- 動作: クリックすると、「フォーラムコメント投稿画面」(1.25)に遷移する。
- <span id="page-48-5"></span>6. みんなのコメント
- 内容: このフォーラムに投稿されたコメントが新着順で5件表示される。
- 動作: 「返信する」の動作は以下の7に示す。 「いいね」の動作は上記4と同様。 「全部見る」をクリックすると、このフォーラムに投稿されたすべてのコメントが一覧で表示される。 「もっと見る」をクリックすると、5件ずつ表示が増加する。 コメント主のODENIDをクリックすると、当該ユーザの「プロフィール画面(公開用)(1.14)に遷移する。

<span id="page-48-6"></span>7. 返信する

- 内容: あるひとつのコメントに対し、返信を投稿するボタン。
- 動作: クリックすると、「フォーラムコメント投稿画面」(1.25)がポップアップで表示される。

<span id="page-48-7"></span>8. このフォーラムを通報する

内容: フォーラムが投稿ルールや公序良俗に反していると考えられる場合に、各ユーザがその旨を管理者に

通報するためのボタン。

- 動作: クリックすると、簡単なメッセージを入力できるポップアップが現れ、通報することができる。
- <span id="page-49-0"></span>9. このコメントを通報する
- 内容: コメントが投稿ルールや公序良俗に反していると考えられる場合に、各ユーザがその旨を管理者に通 報するためのボタン。
- 動作: クリックすると、簡単なメッセージを入力できるポップアップが現れ、通報することができる。

# <span id="page-50-0"></span>1.25. フォーラム画面:フォーラムコメント投稿画面

### <span id="page-50-1"></span>0. 本画面の趣旨

**Contract Contract Contract** 

フォーラムにコメントを投稿するためのページ。「フォーラム詳細画面」(1.24)の「コメントを投稿する」をクリック すると、ポップアップで表示される。

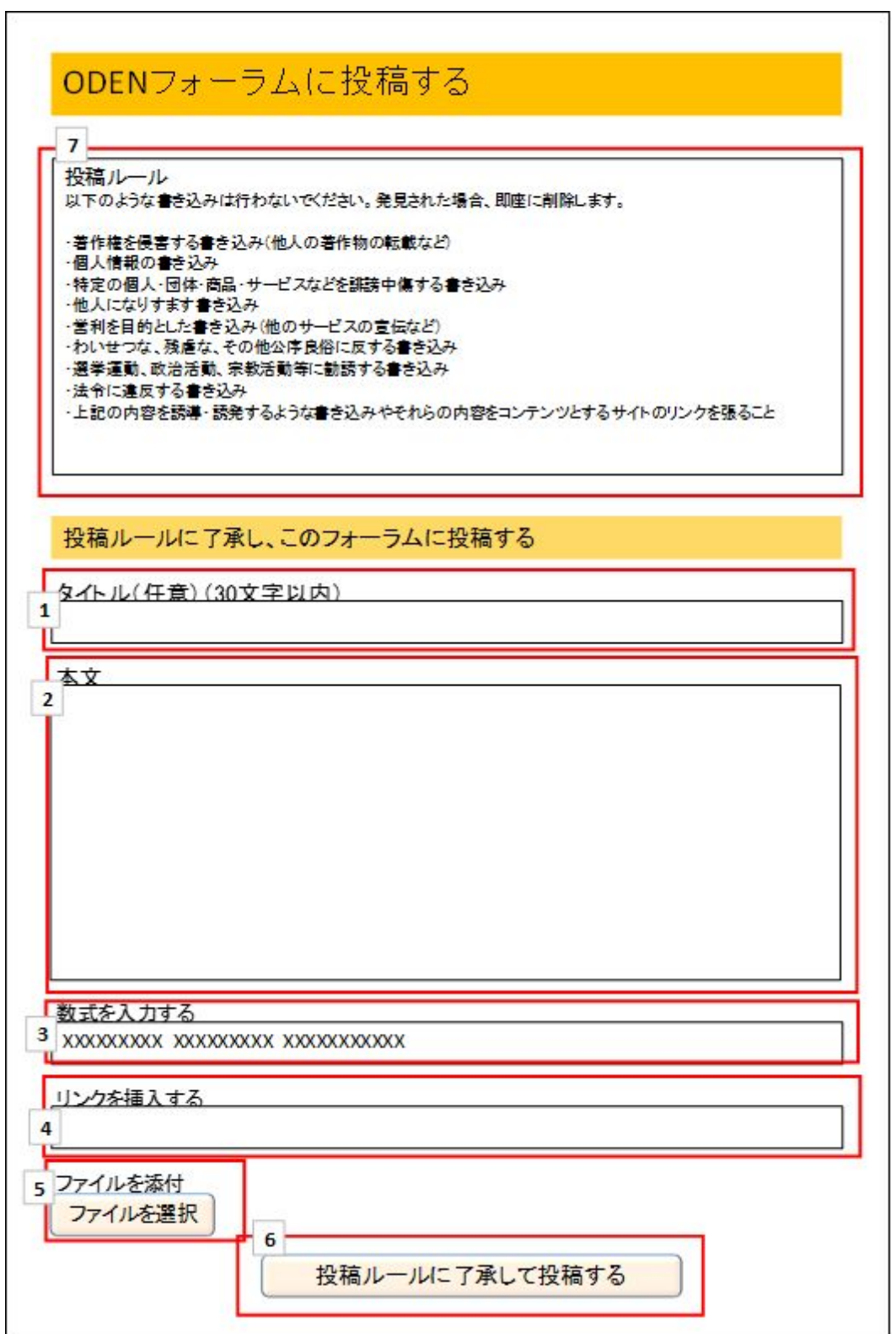

<span id="page-51-0"></span>1. タイトル

- 内容: コメントのタイトルを入力する。入力は任意で、最大30文字入力可能。 タイトルを入力しなかった場合は「Re: フォーラムタイトル」というタイトルになる。
- 動作: 文字を入力するとこのフィールド内に表示される。

#### <span id="page-51-1"></span>2. 本文

- 内容: コメントの本文を入力する。入力は必須。
- 動作: 文字を入力するとこのフィールド内に表示される。
- <span id="page-51-2"></span>3. 数式を入力する
- 内容: 本文に数式を入力したい場合、このツールを利用する。数式入力補助用のボタンなどを表示し、利用で きるようにする。複数の数式を入力できる。
- 動作: 最初にこのフィールドに数式を入力すると、[数式1]としてこのフィールド内に当該数式が表示され、次 のフィールドが表示される。次のフィールドに入力すると、[数式2]として当該数式が表示される。以下 同様に数式を100まで入力可能。 また、上記2の本文入力中に、カーソルを「数式を入力する」に移して数式を入力すると、本文中に [数式1]などとして数式の位置が示される。
- <span id="page-51-3"></span>4. リンクを挿入する
- 内容: 本文にリンクを挿入したい場合、このツールを利用する。複数のリンクを入力できる。
- 動作: 最初にこのフィールドにリンクを入力すると、[リンク1]としてこのフィールド内に当該リンクが表示され、 次のフィールドが表示される。次のフィールドに入力すると、[リンク2]として当該リンクが表示される。 以下同様にリンクを100まで入力可能。 また、上記2の本文入力中に、カーソルを「リンクを挿入する」に移してリンクを入力すると、本文中に [リンク1]などとしてリンクの位置が示される。
- <span id="page-51-4"></span>5. ファイルを添付
- 内容: コメントにファイルを添付したい場合、このツールを利用する。複数のファイルを添付できるが、合計 100MBを上限とする。添付できるファイル形式に制限はないが、ODENシステム上のウイルスチェック ソフトにより、ウイルスが含まれている可能性のあるファイルは添付できない。
- 動作: ボタンをクリックすると、ログイン中の端末上のエクスプローラが表示され、添付したいファイルを選択す ることができる。ファイルを選択すると、ODENシステム上のウイルスチェックソフトによりウイルスが含 まれていないかチェックされ、ウイルスが含まれていないファイルについてはそのままアップロードで きる。ウイルスが含まれている可能性があるファイルの場合は「このファイルはウイルスが含まれて いる可能性があるため添付できません。」と警告メッセージが表示され、アップロードできない。 ファイルをアップロードすると、[ファイル1](ファイル名/ファイル容量)、[ファイル2](ファイル名/ファ イル容量)…と表示される。
- <span id="page-51-5"></span>6. 投稿ルールに了承して投稿する
- 内容: 入力したコメントを投稿するボタン。このボタンをクリックすると、以下7で表示されている投稿ルールに 了承しているものとみなされる。
- 動作: クリックすると、確認画面に遷移し、確認画面でOKすると即座にフォーラムにコメントが反映される。 ただし、あらかじめシステムで定めたNGワードに設定された単語が含まれている場合、コメントは反 映されず、「NGワードが含まれているため投稿できません。」というエラーメッセージが表示され、投稿 できない。
- <span id="page-51-6"></span>7. 投稿ルール

内容: 投稿ルールを表示する。

動作: なし。

<span id="page-53-0"></span>1.26. ツール&マニュアル画面:ツール&マニュアルトップページ

#### <span id="page-53-1"></span>0. 本画面の趣旨

ODENのデータを利活用するために役立つと思われる解析ツールや分析方法のマニュアルをユーザが投稿す るためのページ。

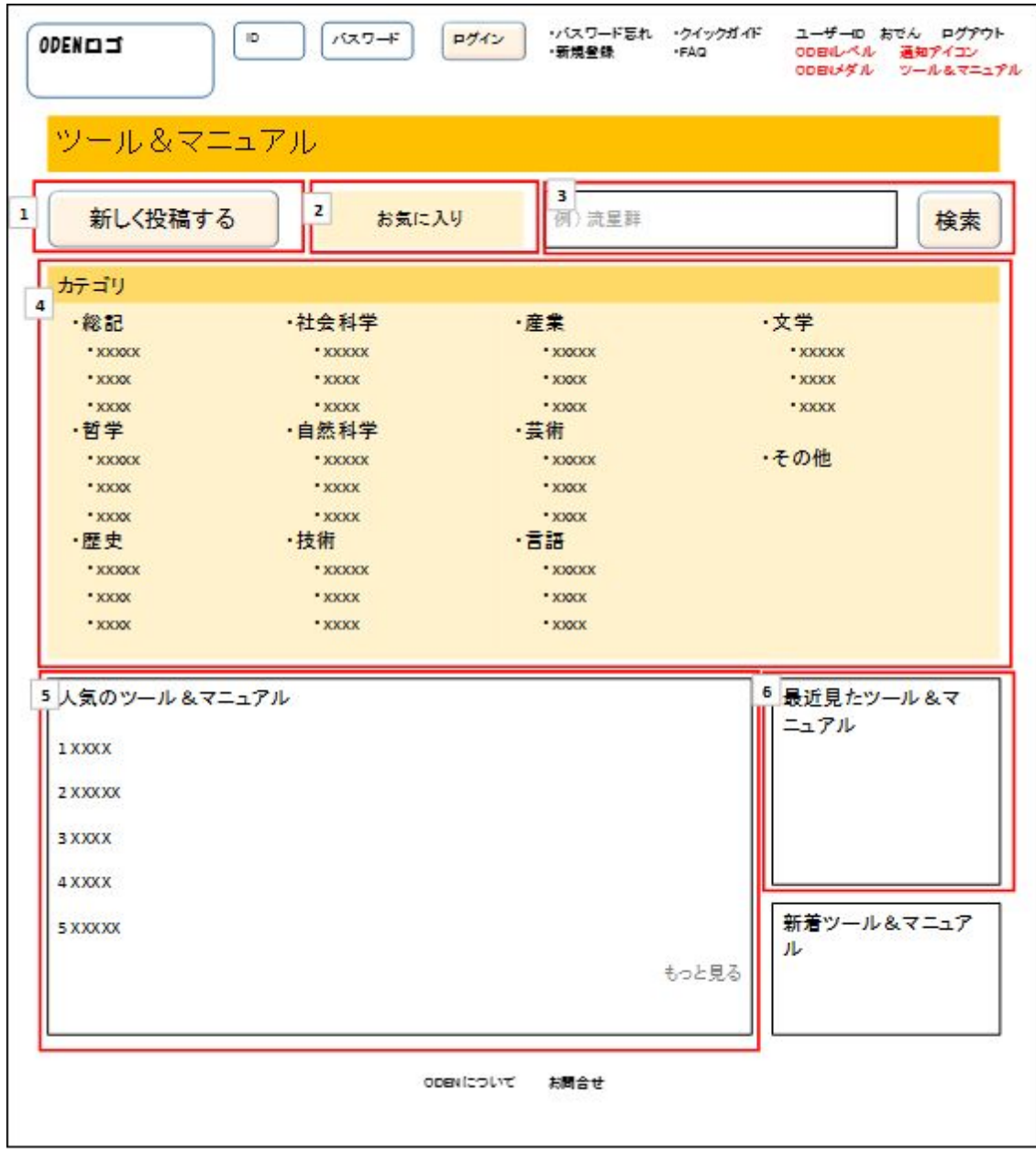

<span id="page-53-2"></span>1. 新しく投稿する

内容: 新規ツール&マニュアルを作成する。

動作: クリックすると、新規ツール&マニュアル作成画面に遷移する。

<span id="page-53-3"></span>2. お気に入り

内容: ユーザがお気に入りに登録したツール&マニュアルを参照する。

動作: クリックすると、ユーザがお気に入りに登録したツール&マニュアル一覧が表示される。

- <span id="page-54-0"></span>3. 検索(ツール&マニュアル内)
- 内容: ツール&マニュアルからキーワードを含むものを検索する。
- 動作: 検索ワードを入力し、「検索」をクリックすると、すべてのツール&マニュアルから、キーワードを含むも のを検索し、結果を表示する。

<span id="page-54-1"></span>4. カテゴリ

- 内容: ツール&マニュアルのカテゴリが表示される。 カテゴリ内訳は、分野別及びその他。分野別は、さらに小分類が表示される。 動作: 各カテゴリタイトルをクリックすると、「ツール&マニュアルカテゴリ画面」に遷移する。
- <span id="page-54-2"></span>5. 人気のツール&マニュアル
- 内容: すべてのカテゴリから、アクセス数の多い順でツール&マニュアルタイトルが10件表示される。
- 動作: 各ツール&マニュアルタイトルをクリックすると、「ツール&マニュアル詳細画面」(1.27)に遷移する。 「もっと見る」をクリックすると表示件数が10件ずつ増加する。
- <span id="page-54-3"></span>6. 最近見たツール&マニュアル
- 内容: ログインしているユーザが最近アクセスしたツール&マニュアルタイトルが5件表示される。
- 動作: 各ツール&マニュアルタイトルをクリックすると、「ツール&マニュアル詳細画面」(1.27)に遷移する。 「もっと見る」をクリックすると表示件数が5件ずつ増加する。

### <span id="page-55-0"></span>1.27. ツール&マニュアル画面:ツール&マニュアル詳細画面

# <span id="page-55-1"></span>0. 本画面の趣旨

ODEN上にある各ツール&マニュアルを表示するためのページ。

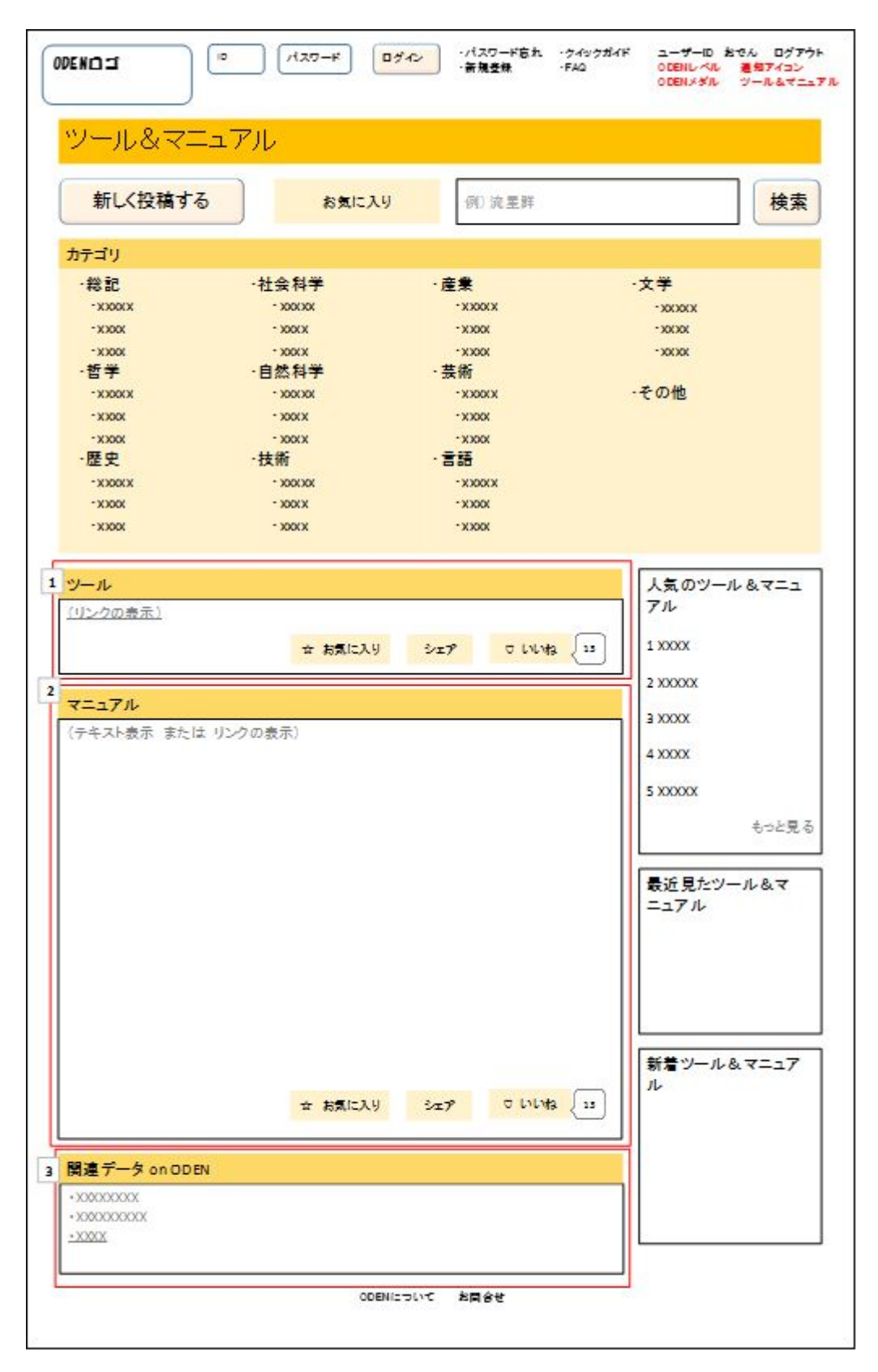

<span id="page-56-0"></span>1. ツール

内容: ツールを表示する。各ツールはダウンロードまたはウェブ上で動作するソフトウェアなので、ここではリ ンクが表示される。

ツールのタイトル、投稿者、アクションボタン(お気に入り・シェア・いいね)が表示される。

- 動作: ツールのタイトルをクリックするとリンク先に遷移する。 アクションボタン(お気に入り・シェア・いいね)をクリックしたときの動作は、「フォーラム詳細画面」( 1.24)と同様。
- <span id="page-56-1"></span>2. マニュアル
- 内容: マニュアルを表示する。この画面で直接テキスト表示するか、別ページにリンクで飛ばすかは作成者の 選択による。

マニュアルのタイトル、投稿者、アクションボタン(お気に入り・シェア・いいね)が表示される。

- 動作: アクションボタン(お気に入り・シェア・いいね)をクリックしたときの動作は、「フォーラム詳細画面」(1.24 )と同様。
- <span id="page-56-2"></span>3. 関連データ on ODEN
- 内容: このツール・マニュアルを使用できる関連データを表示する。関連データはツール&マニュアル作成 者、データ作成者が登録できる。
- 動作: 関連データのタイトルをクリックすると、「データ詳細画面」(1.9)に遷移する。

# <span id="page-57-0"></span>2. ゲーミフィケーション

本サービスにはゲーミフィケーションの仕組みを導入する。

<span id="page-57-1"></span>2.1. 導入する目的

・本サービスのユーザが楽しんで利用し、何度もサイトを訪れたいと思わせるため ・各ユーザの活発なアクションを促し、サービスを盛り上げるため

<span id="page-57-2"></span>2.2. 導入する要素

・レベル

- ・メダル
- <span id="page-57-3"></span>2.3. 関連する要素
	- ・ユーザカテゴリ(「研究者」「学生」「一般」)
		- ・ユーザカテゴリはユーザ登録時に選択するものであり、本項目で説明する「レベル」「メダル」とは異な る概念である。
		- ・「研究者」を選択するためには一定の条件を満たす必要がある。 ※一定の条件:ResearchmapIDかORCIDを持つこと、論文が3本以上あること ・カテゴリごとの相違 「学生」「一般」には相違なし。

「研究者」には他のカテゴリの者にはできないことができる(例:マニュアルやツールの追加修正)

- <span id="page-57-5"></span><span id="page-57-4"></span>2.4. レベル概念について
	- 1. 概要

・データに関する行動(利用および生産)に付与される。

- <span id="page-57-6"></span>2. レベルの段階
	- ・1~10の10段階
- <span id="page-57-7"></span>3. レベルアップの条件
	- ・データ詳細ページへのアクセス回数
	- ・データへのコメント数
	- ・データの投稿件数
	- ・自身の投稿データへの被アクセス数
	- ・自身の投稿データへの被コメント数

<レベルアップ条件のマトリックス>

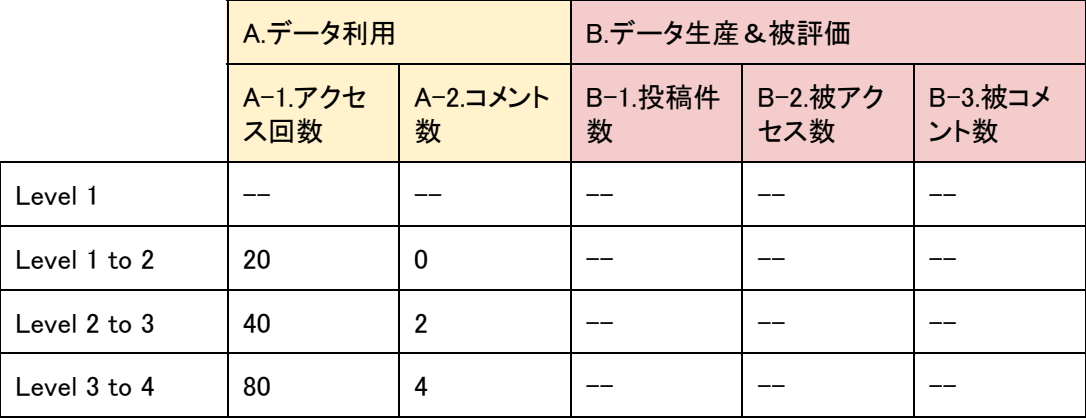

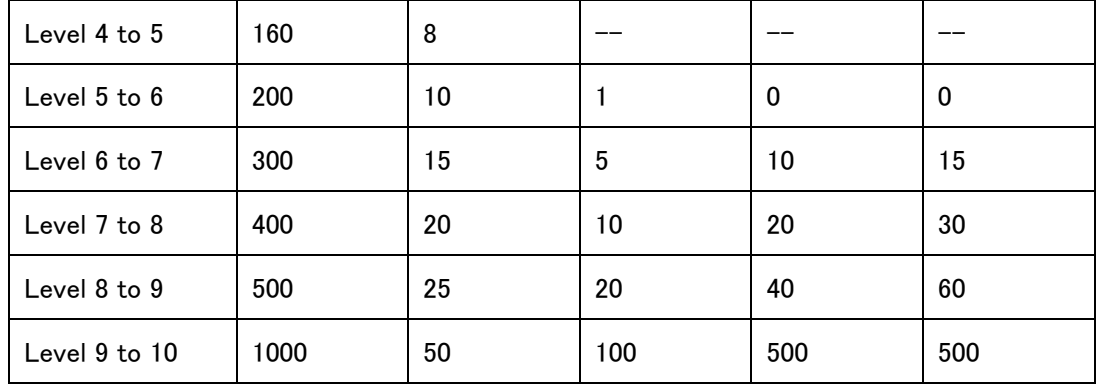

<span id="page-58-0"></span>4. レベルが上がるとできるようになること

・レベル2になると、フォーラムで新規スレッドが作成できる

- ・レベル6になると、フォーラムの管理権限を持つ
- ・レベル7になると、ツール&マニュアルで新規ツール&マニュアルが投稿できる
- ・レベル8になると、ツール&マニュアルの編集権限を持つ

・また、レベルによってデータへの「いいね」の重みづけが変わり、レベルが上がるほどに評価ポイント が大きくなる。詳細は1.10.データ詳細画面:メタデータ 9.いいねボタンを見よ。

### <span id="page-58-1"></span>2.5. メダル概念について

- 1. 概要
	- ・データ以外に関する行動(コミュニケーションなど)に付与。
- 2. メダルの種類
	- ・メダルはおでんのネタで表現する。
- 3. メダル付与の条件
	- ・特定のアクションを行うと、メダルが付与される。
	- ・アクションとメダル(ネタ)の対応は以下の通り。
		- 1) ログイン回数:大根
		- 2) いいね!回数:たまご
		- 3) SNSシェア回数:昆布巻き
		- 4) フォーラムアクセス数:こんにゃく
		- 5) フォーラムコメント数:はんぺん
		- 6) プロフィール被表示回数:おだし
		- 7) フォーラム親記事作成数:牛すじ
		- 8) フォーラム親記事被コメント数:ちくわぶ

・メダル(ネタ)付与条件

- ・アクション回数が10回になると、ネタを1個得られる。
- ・以降、アクション回数100回まで、10回ごとにネタ1個が追加される。
- ・最初の10回でもらえるネタは「半煮え」、50回を超えると「うまうま」、100回を超えると「激うま」のネタ がもらえる。
- ・(例)10回ログインすると大根1個(半煮え)がもらえる。20回ログインすると大根(半煮え)の数が2個 になる。5回ログインすると大根が(うまうま)になり、5個になる。100回ログインすると大根が(激う ま)になり、10個になる。

# <span id="page-59-0"></span>3. レコメンド機能

#### <span id="page-59-2"></span><span id="page-59-1"></span>3.1. 前提

- 3.1.1. レコメンドエンジンの導入
	- 1. ODENの活用を活発化をするためにレコメンドエンジンを導入する。
	- 2. レコメンドエンジンは協調フィルタリング及びコンテンツ・フィルタリング機能を兼ね備えたハイブリッド・ タイプのレコメンドエンジンを採用する。

### <span id="page-59-4"></span><span id="page-59-3"></span>3.2. レコメンド機能詳細

- <span id="page-59-5"></span> 3.2.1. データアクセス回数ランキング機能
	- 1. ODENの各メタデータに対するアクセス回数をランキング集計する。
	- 2. ODENのTOP画面にランキングのTOP5を表示する。
	- 3. Moreボタンを押すことによりすべてのデータのアクセス回数ランキングを表示する。
	- 3.2.2. データ評価ランキング機能
	- 1. ODENの各メタデータに対する評価をランキング集計する。
	- 2. ODENのTOP画面にランキングのTOP5を表示する。
	- 3. Moreボタンを押すことによりすべてのデータのアクセス回数ランキングを表示する。

<span id="page-59-6"></span>3.2.3. コンテンツベースレコメンド機能

- 1. ODEN内で検索した結果に対し、メタデータから関連するようなデータをお知らせする。
- 2. ODENの各データ紹介画面において、関連するデータをお知らせする。
- 3. お知らせしたデータをクリックすることにより、そのデータへジャンプする。
- <span id="page-59-7"></span>3.2.4. 履歴照会機能
- 1. ユーザーがODEN内で検索したデータの履歴を確認できる。
- 2. ユーザーログイン後にユーザーページ内に検索履歴を表示する。

# <span id="page-59-8"></span>4. システム性能

#### <span id="page-59-10"></span><span id="page-59-9"></span>4.1. 前提

- 4.1.1. ユーザインタフェイスの言語
- 1. 日本語及び英語のユーザインタフェイスを提供すること。初期状態は、日本語でよい。
- 2. 仕様書に明記のない限り、各言語のユーザインタフェイスにおける提供機能、性能は同様であること。
- <span id="page-59-11"></span>4.1.2. ODENデータベース
- 1. Unicodeの表示可能文字を全て蓄積し、検索し、出力する能力を有すること。
- 2. メタデータ検索の索引情報および表示情報の元となる公開用メタデータはODENデータベース上に保 持し、これを解釈して索引の作成および表示を行うこと。
- 3. メタデータ同士のリンクは、DOIを使用し、引用データや被引用データとの紐付けを行うこと。
- <span id="page-59-13"></span><span id="page-59-12"></span>4.2. データ管理
	- 4.2.1. スキーマ・メタデータ管理
	- 1. ODENで使用するスキーマは別表(ODEN メタデータ仕様)のとおりとする。
	- 2. メタデータ毎に、公開状態(非公開/公開)を管理する機能を有すること。
- <span id="page-60-0"></span>4.2.2. メタデータ登録・出力
- 1. 以下の外部データベースからOAI-PMHを使用して継続的にメタデータを取得し、研究データに関する メタデータの登録・差分の反映を行う機能を有すること。その際、メタデータ毎に提供元データベースの 名称を設定すること。 ①DataCite
- 2. 今後状況の変化に応じてOAI-PMHを使用して外部データベースから継続的にメタデータを取得し、研 究データに関するメタデータの登録・差分の反映を行うことができるよう、必要な拡張性を有すること。
- 3. メタデータ登録については、4.2.1で示したスキーマに基づくファイル投入による一括登録機能を有する こと。
- <span id="page-60-1"></span>4.2.3. ユーザー管理
- 1. ユーザのデータベースを備え、以下の外部データベースのIDの紐付けを行え、統合的な典拠コント ロールを行う機能を有すること。

 ①ORCID ②ResercherID ③Facebook ④Twitter

<span id="page-60-2"></span>4.2.4. 検索用追加データの取得・管理

- 1. 研究データへのファインダビリティを確保できるよう、研究データに関連する論文の情報を蓄積し、検 索に使用する。具体的な手順は以下の通り。
- 2. J-STAGE WEB APIを使用して、ODENに登録された研究データに言及のある論文を抽出する。具体的 には「論文検索結果取得」機能を使用(?searvice=3)し、全文を対象として研究データのDOIを検索する  $(\&$ text="[DOI]")。
- 3. 2で得られた結果のタイトル・著者・掲載誌ISSNをキーにしてNDLサーチのAPI(SRU)を検索する。 スキーマ(recordSchema)はDCNDL-Simple(XML)を指定する。返戻されたXMLからタイトル・著 者・抄録・キーワード・掲載誌情報を取得し、研究データに対応した検索用追加データとする。また、研 究データの関連識別子情報にDOIが含まれる場合は、それをキーとして同様に検索して検索用追加 データに追加する。
- 4. DataCite、CrossRefで研究データの関連識別子情報(RelatedIdentifier)に記載のあるDOIでメタデー タの検索を行い、その結果を検索用追加データに追加する。

#### <span id="page-60-4"></span><span id="page-60-3"></span>4.3. 外部システムとの連携

- 4.3.1. Facebook
- 1. OAuthで以下のToken取得すること。 ・public\_profile(ユーザー情報) ・publish\_actions(投稿)
- 2. 以下の機能を利用可能とすること。 ・Facebookのユーザーページへのリンクを作成 ・アイコンを取得 ・ODENの各ページをFacebookでシェア
- <span id="page-60-5"></span>4.3.2. Twitter
- 1. OAuthで以下のToken取得すること。 ・GET users/show(ユーザー情報) ・POST statuses/update(ツイート)
- 2. 以下の機能を利用可能とすること。 ・Twitterのユーザーページへのリンクを作成 ・アイコンを取得 ・ODENの各ページをTwitterでシェア

<span id="page-61-0"></span>4.3.3. DataCite

1. OAI-PMHでメタデータをハーベストする。また、JSON APIを使用し特定の研究データのメタデータを取 得する。 参考資料:スキーマhttp://schema.datacite.org/oai/oai-1.0/

#### <span id="page-61-1"></span>4.3.4. J-STAGE

J-STAGE WEB APIを使用し、「検索用追加データ」を取得する。(4.2.4で詳述)

<span id="page-61-2"></span>4.3.5. NDLサーチ

API(SRU)を使用し、「検索用追加データ」を取得する。(4.2.4で詳述)

- <span id="page-61-3"></span>4.3.6. Researchmap IDがあるものについて、リンクをする。
- <span id="page-61-4"></span>4.3.7. 学術認証フェデレーション(学認) 学認のSP(サービスプロバイダー)として学認IdPの認証情報を使用してログインできるようにする。

#### 4.3.8. CrossRef

研究データの関連識別子(RelatedIdentifier)から関連論文のメタデータを取得する。

<span id="page-61-5"></span>4.4. 利用統計システム

ODENの利用に関するログを作成し、日次処理として共通統計DBに挿入すること。共通統計DBは統計システ ム上に構築されたRDBのテーブルである。ODENでは以下のリクエストに対しそれぞれ1レコードを挿入する。 なお、統計データの抽出時、クローラーからのアクセスを区分できるようにすること。

- ・トップページ
- ・検索の実行
- ・書誌詳細の表示
- ・ユーザのプロフィールページの表示
- ・フォーラムのトップページ
- ・フォーラムの検索の実行
- ・フォーラムの詳細表示